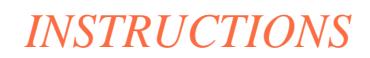

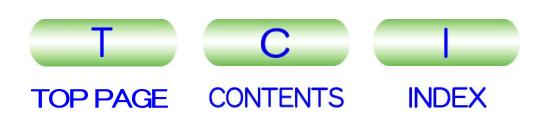

## JNM-ECA Series JNM-ECX Series (Delta V5.0)

SOLID MEASUREMENT USER'S MANUAL MSTRUCTIONS<br>
TERM CHEAR SPRING<br>
INM-ECA Series<br>
(Delta V5.0)<br>
SOLID<br>
MEASUREMENT<br>
USER'S MANUAL<br>
LEOL

INMECAXS\_V50-SLD-2 FEB2010-08110273

For the proper use of the instrument, be sure to read this instruction manual. Even after you read it, please keep the manual on hand so that

you can consult it whenever necessary.

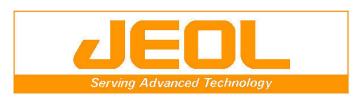

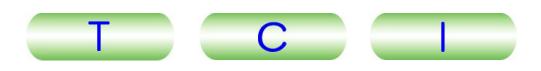

## JNM-ECA Series JNM-ECX Series (Delta V5.0)

## SOLID MEASUREMENT USER'S MANUAL

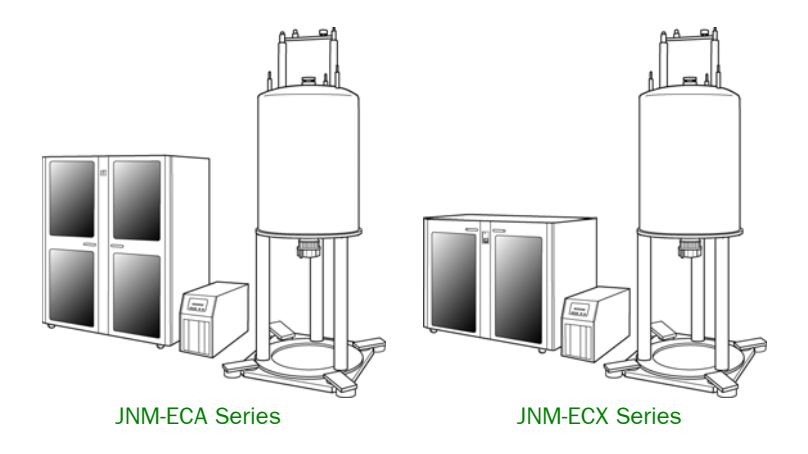

In the ECA or ECX NMR instrument, solid-state NMR measurement becomes possible when you add optional attachment, such as solid probe, to the standard composition.

This manual explains about cautions, measurement conditions, processing conditions, multi-nuclear measurement, relaxation-time measurement, and pulse sequence used in the solid experiment when solid NMR measurement will be carried out in JNM-ECA/ECX series.

> **Please be sure to read this instruction manual carefully, and fully understand its contents prior to the operation or maintenance for the proper use of the instrument.**

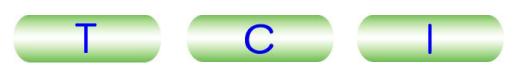

### **NOTICE**

- This instrument generates, uses, and can radiate the energy of radio frequency and, if not installed and used in accordance with the instruction manual, may cause harmful interference to the environment, especially radio communications.
- The following actions must be avoided without prior written permission from JEOL Ltd. or its subsidiary company responsible for the subject (hereinafter referred to as "JEOL"): modifying the instrument; attaching products other than those supplied by JEOL; repairing the instrument, components and parts that have failed, such as replacing pipes in the cooling water system, without consulting your JEOL service office; and adjusting the specified parts that only field service technicians employed or authorized by JEOL are allowed to adjust, such as bolts or regulators which need to be tightened with appropriate torque. Doing any of the above might result in instrument failure and/or a serious accident. If any such modification, attachment, replacement or adjustment is made, all the stipulated warranties and preventative maintenances and/or services contracted by JEOL or its affiliated company or authorized representative will be void.
- Replacement parts for maintenance of the instrument functionality and performance are retained and available for seven years from the date of installation. Thereafter, some of those parts may be available for a certain period of time, and in this case, an extra service charge may be applied for servicing with those parts. Please contact your JEOL service office for details before the period of retention has passed.
- In order to ensure safety in the use of this instrument, the customer is advised to attend to daily maintenance and inspection. In addition, JEOL strongly recommends that the customer have the instrument thoroughly checked up by field service technicians employed or authorized by JEOL, on the occasion of replacement of expendable parts, or at the proper time and interval for preventative maintenance of the instrument. Please note that JEOL will not be held responsible for any instrument failure and/or serious accident occurred with the instrument inappropriately controlled or managed for the maintenance.
- After installation or delivery of the instrument, if the instrument is required for the relocation whether it is within the facility, transportation, resale whether it is involved with the relocation, or disposition, please be sure to contact your JEOL service office. If the instrument is disassembled, moved or transported without the supervision of the personnel authorized by JEOL, JEOL will not be held responsible for any loss, damage, accident or problem with the instrument. Operating the improperly installed instrument might cause accidents such as water leakage, fire, and electric shock.
- The information described in this manual, and the specifications and contents of the software described in this manual are subject to change without prior notice due to the ongoing improvements made in the instrument.
- Every effort has been made to ensure that the contents of this instruction manual provide all necessary information on the basic operation of the instrument and are correct. However, if you find any missing information or errors on the information described in this manual, please advise it to your JEOL service office.
- In no event shall JEOL be liable for any direct, indirect, special, incidental or consequential damages, or any other damages of any kind, including but not limited to loss of use, loss of profits, or loss of data arising out of or in any way connected with the use of the information contained in this manual or the software described in this manual. Some countries do not allow the exclusion or limitation of incidental or consequential damages, so the above may not apply to you.
- This manual and the software described in this manual are copyrighted, all rights reserved by JEOL and/or third-party licensors. Except as stated herein, none of the materials may be copied, reproduced, distributed, republished, displayed, posted or transmitted in any form or by any means, including, but not limited to, electronic, mechanical, photocopying, recording, or otherwise, without the prior written permission of JEOL or the respective copyright owner.
- When this manual or the software described in this manual is furnished under a license agreement, it may only be used or copied in accordance with the terms of such license agreement.

### © Copyright 2009,2010 JEOL Ltd.

• In some cases, this instrument, the software, and the instruction manual are controlled under the "Foreign Exchange and Foreign Trade Control Law" of Japan in compliance with international security export control. If you intend to export any of these items, please consult JEOL. Procedures are required to obtain the export license from Japan's government.

### **TRADEMARK**

- Windows is a trademark of Microsoft Corporation.
- All other company and product names are trademarks or registered trademarks of their respective companies.

### **MANUFACTURER**

JEOL Ltd. 1-2, Musashino 3-chome, Akishima, Tokyo 196-8558 Japan Telephone: 81-42-543-1111 Facsimile: 81-42-546-3353 URL: <http://www.jeol.co.jp/>

Note: For servicing and inquiries, please contact your JEOL service office.

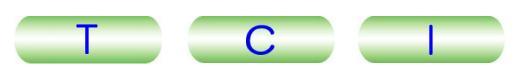

Please be sure to read carefully the following Software License Agreement before using the software supplied by JEOL Ltd. If you do not agree to the terms and conditions of the Agreement, please do not use the software and contact JEOL Ltd.

## **Software License Agreement**

This Software License Agreement is made and entered into by and between you, the end-user customer, and JEOL Ltd. (hereinafter referred to as JEOL) in witness of agreement between both parties upon licensing of the right to use the software (which is hereinafter referred to as the Licensed Software) owned by JEOL.

#### Article 1. (Right to Use Licensed Software)

"Right to Use the Licensed Software" means your right to use the Licensed Software in the country where the JEOL product you purchased is installed (hereinafter referred to as Country of Installation).

#### Article 2. (Grant of License)

- 1. JEOL grants you the non-exclusive and non-assignable right to use the Licensed Software in the Country of Installation.
- 2. You may install and use the Licensed Software on a single computer limiting the purpose to carrying out of your job.
- 3. You may not cause any third party to use the Licensed Software by establishing a sublicense or other means, and shall not disclose the Licensed Software to any third party.
- 4. You may not take the Licensed Software out of the Country of Installation under any circumstances.

### Article 3. (Prohibition of Assignment and Other Acts)

- 1. You may not assign, rent or lease the right to use the Licensed Software, disclose the content of the right, or transfer possession of the Licensed Software to any third party.
- 2. You may not modify, translate, carry out reverse engineering, decompile, and disassemble the Licensed Software in whole or in part.

### Article 4. (Prohibition of Reproduction)

You may not reproduce the whole or any part of the Licensed Software.

#### Article 5. (Rights to Licensed Software)

All rights related to the Licensed Software including copyrights belong to JEOL.

### Article 6. (Warranty)

- 1. JEOL does not guarantee proper performance of the Licensed Software if it is modified or translated.
- 2. JEOL does not warrant that the Licensed Software is free from defects or fit and useful for your particular purpose.

#### Article 7. (Exemption from Liability)

JEOL shall not be liable for any damages or losses incurred by you or any third party or for any claim of a third party against you arising out of or in relation to the use of the Licensed Software.

#### Article 8. (Confidentiality)

You shall keep confidential the content of the Licensed Software supplied hereunder by JEOL and the terms and conditions of this Agreement, and shall not divulge or disclose them to any third party without the prior written consent of JEOL.

### Article 9. (Term of Validity)

- 1. This Agreement shall become effective as of the day you accept the terms hereof and so remain unless it is terminated pursuant to the next Article.
- 2. Notwithstanding the item above, the provisions set forth in the Article 8 (Confidentiality) shall remain effective even after the termination hereof.

### Article 10. (Termination)

- In any of the following event, JEOL may forthwith terminate this Agreement by so notifying you without any prior notification and may claim the damages incurred:
- (1) Any breach on your part of any of the provisions hereof,
- (2) Occurrence of seizure or provisional seizure or provisional injunction on your property; auctioning of your property; bankruptcy, corporate liquidation, and filing for corporate reorganization on your part; or proceedings taken against you for collection of tax delinquency.

### Article 11. (Steps to Be Taken after Termination)

Upon the termination of this Agreement pursuant to the Item 1 of Article 9 and Article 10, you shall destroy the Licensed Software and notify JEOL of such destruction.

Article 12. (Discussion in Good Faith)

Matters not stipulated herein shall be discussed in good faith and settled between you and JEOL.

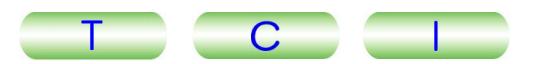

## **Notes on Disposal for Business Users**

this symbol. It means that used electrical and electronic products should not be mixed with general household waste. There is a separate collection system for these products.

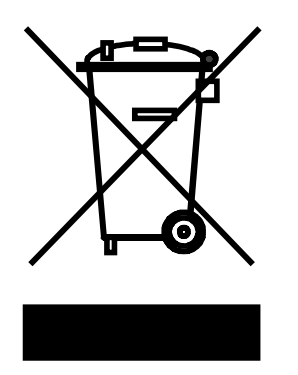

## Attention:<br>Your product is marked with **■ In the European Union**

This symbol means that electrical and electronic equipment, at the end of its life, should be disposed of correctly.

In the European Union there is a separate collection system for used electrical and electronic products. Please help us to conserve the environment we live in!

Electrical and electronic appliances and machines often contain materials which, if handled or disposed of incorrectly, are potentially hazardous to human health and to the environment. They are, however, essential for the correct functioning of your appliance or machine. Therefore, please do not dispose of your old machine or appliance together with your household waste.

Your JEOL product is designed and manufactured with high-quality materials and components which can be recycled and reused. If the product is used for business purposes and you want to discard it, please contact your JEOL dealer, who will advise you about the end-of-life disposal arrangements.

## ■ Outside the European Union

If you wish to discard this product, please contact your local authorities and ask for the correct method of disposal.

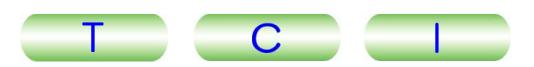

## **NOTATIONAL CONVENTIONS AND GLOSSARY**

## ■ **Examples for general notations**

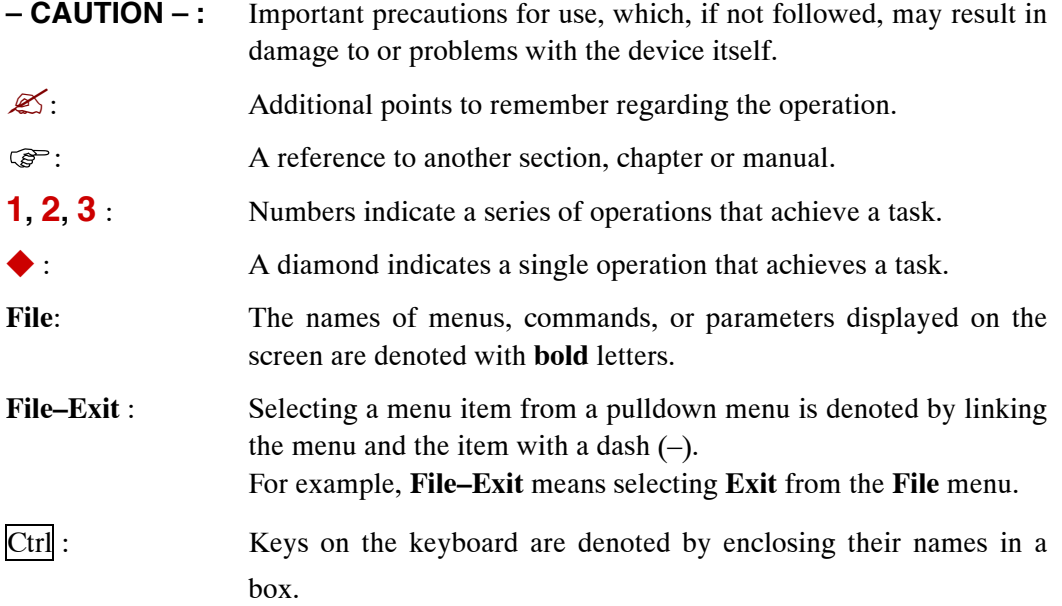

### ■ **Examples for mouse terminology**

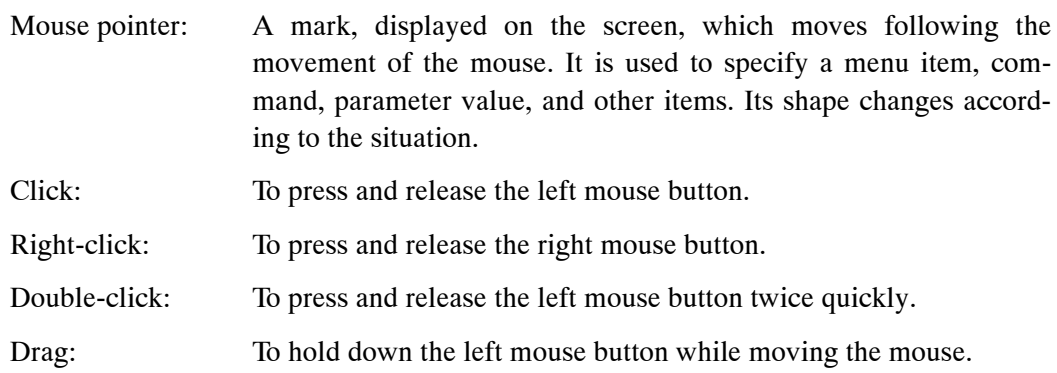

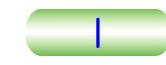

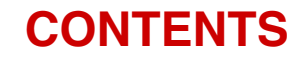

### **[SAFETY PRECAUTIONS](#page-8-0)**

### **[PRECAUTIONS FOR USE](#page-10-0)**

### **[1. OUTLINE OF SOLID-STATE NMR MEASUREMENT](#page-11-0)**

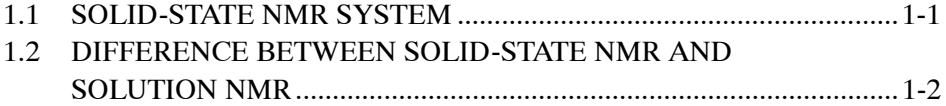

### **[2. FUNDAMENTALS OF SOLID-STATE NMR MEASUREMENT](#page-14-0)**

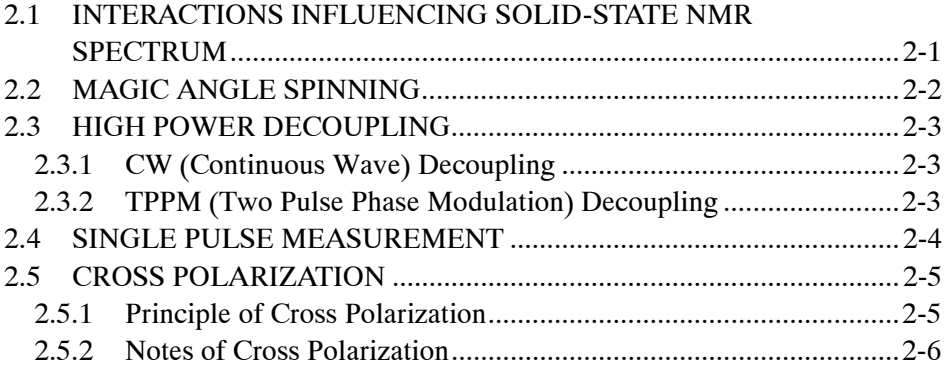

### **[3. SETTING OF INSTRUMENT CONDITIONS](#page-21-0)**

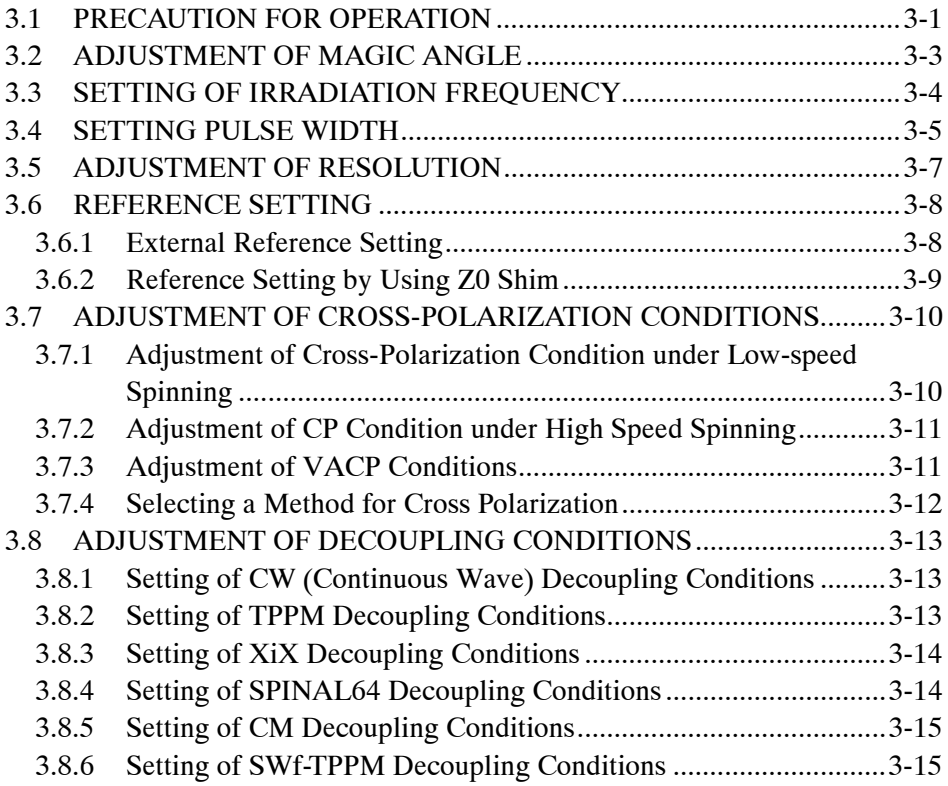

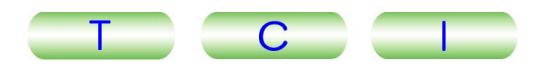

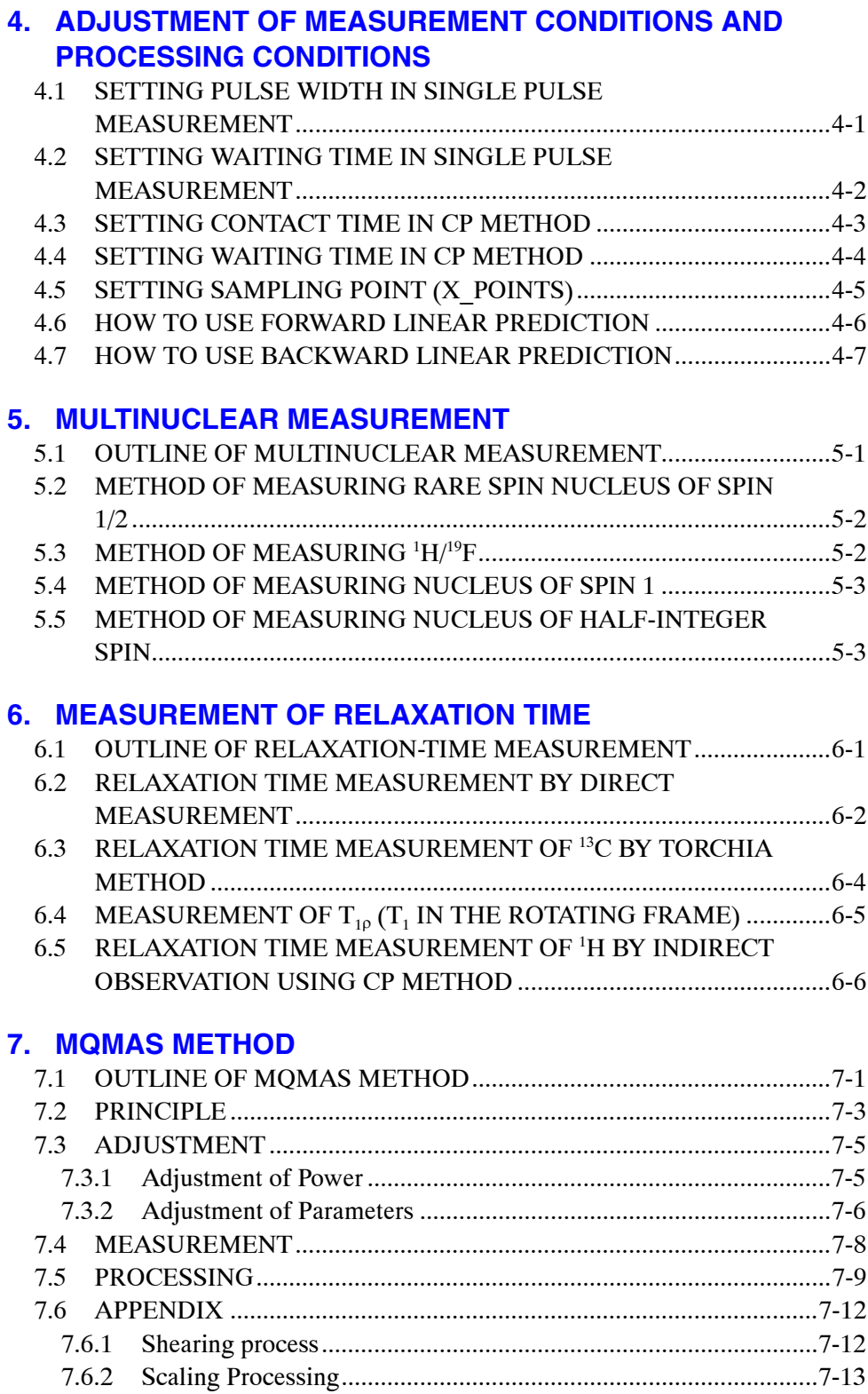

### **[INDEX](#page-70-0)**

<span id="page-8-0"></span>![](_page_8_Picture_0.jpeg)

Although this instrument is protected with safety device which prevents the occurrence of accident that could result in an injury, harm, and damage to the users or instrument itself, the safety feature may not work properly if you use the instrument for the purpose of use not intended or in an improper usage. For the proper use of the instrument, please be sure to read all of the instructions, descriptions, notices, and precautions contained in this manual carefully to understand them fully prior to the operation or maintenance. This section, "Safety Precautions," contains important information related to safety for using of the instrument.

The safety indications and their meanings are as follows:

![](_page_8_Picture_203.jpeg)

Labels bearing the following symbols are attached to dangerous locations on the instrument. Do not touch any of these locations with your hands or anything else.

![](_page_8_Figure_5.jpeg)

Examples of symbols

![](_page_8_Picture_7.jpeg)

- Use the instrument properly within the scope of the purpose and usage described in its brochures and manuals.
- Never open/remove protective parts (exterior panels) and parts that can't be opened/removed without use of tool (including key), or disconnect/ connect the cables/connectors that are not described in this manual.

![](_page_8_Picture_10.jpeg)

• Never attempt to do any works of disassembling/assembling the instrument other than those described in this manual.

![](_page_8_Picture_12.jpeg)

• Never make modifications that include installing substitute parts and disabling safety devices or other safety features.

![](_page_8_Picture_14.jpeg)

• Never disconnect the grounding wire or move it from the prescribed position. Failure to follow this instruction could result in electric shock.

![](_page_8_Picture_16.jpeg)

• To avoid falling, do not climb onto the operation table and console during daily operation or during maintenance or inspection.

![](_page_8_Picture_18.jpeg)

![](_page_8_Picture_19.jpeg)

- Be sure to read the "Safety Precautions" section of the manuals for the accessories attached to or built into the instrument.
- If anything is unclear, please contact your JEOL service office.

![](_page_9_Picture_1.jpeg)

## **WARNING for Installation**

![](_page_9_Picture_3.jpeg)

### • Do not attempt to install the instruments by yourself.

Installation work requires professional expertise and JEOL is responsible for the installation of the instruments and related attachments purchased from JEOL. Consult your JEOL service office.

## **WARNING**

![](_page_9_Picture_7.jpeg)

• When you use nitrogen gas, provide ventilation sufficient for the rate of gas usage.

When ventilation is insufficient, the danger of asphyxiation will be present. Moreover, when using nitrogen gas, in order to avoid unexpected accidents, be sure to provide an oxygen alarm.

![](_page_10_Picture_0.jpeg)

## **PRECAUTIONS FOR USE**

<span id="page-10-0"></span>Important precautions, which, if not followed, may result in damage to the device itself, are described below.

- **The** probe may become damaged if the data-acquisition time is too long.
- **Liquid samples, samples whose volume changes (such as between the**  solid **and liquid states) when due to a change in temperature, and sublimating materials cannot be measured.**

Scattering the sample or bolts for the spinning cap occurs due to a change in volume caused by the expansion of the sample. Both of these events destroy the probe.

• **When you perform VT (Variable Temperature) measurement, be sure to flow bearing gas.** 

If you do not flow the bearing gas, the heater produces anomalous heating then a fire might occur inside the probe.

• **When you set the measurement temperature to 150** ℃ **or more, be sure to use nitrogen gas.** 

If air is used, a flammable sample may ignite and fires might occur inside the probe. Moreover, the surface of the heater that is built into the probe would oxidize and the oxide would block a pipe, causing failure. The NMR detection coil would also oxidize and performance of the probe would deteriorate.

• **Carefully read the instruction manual then perform the magic angle spinning.** 

There is a danger of destroying the probe.

• **When you first adjust the magic angle, receive instructions from an experienced person.** 

An incorrect adjustment might damage the probe.

![](_page_11_Picture_0.jpeg)

1

## <span id="page-11-0"></span>OUTLINE OF SOLID-STATE NMR MEASUREMENT

![](_page_11_Picture_30.jpeg)

![](_page_12_Picture_1.jpeg)

## <span id="page-12-0"></span>**1.1 SOLID-STATE NMR SYSTEM**

High-Resolution solid-state NMR measurement by techniques such as cross-polarization magic-angle spinning (CPMAS) method becomes possible when you add optional attachments (such as a probe for the solid-state measurement) to the standard composition of JNM-ECA/ECX series. Moreover, multinuclear observation and the measurement under variable temperatures (VT) are also possible with this system.

If the Status cable is connected to the Status connector of the solid probe, the program and the spectrometer will enter the solid mode automatically. The instrument is in the solid mode if the LIQUID lamp of the INT CONT unit located behind the door on the right of the front of the spectrometer is turned off.

![](_page_12_Figure_5.jpeg)

The procedure for the measurement and processing in the solid mode are the same as those for the solution mode. In this manual, measuring methods peculiar to the solid-state NMR will be explained.

![](_page_13_Picture_1.jpeg)

## <span id="page-13-0"></span>**1.2 DIFFERENCE BETWEEN SOLID-STATE NMR AND SOLUTION NMR**

The feature of solid high-resolution NMR that makes it different from solution NMR is the ability to measure a solid sample as it is. In solution NMR, since an observed molecule is dissolved in a solvent, almost all magnetic interactions except the spin-spin interaction can be eliminated by rapid molecular motion. Although the chemical bond structure of the molecule can be analyzed in detail by using high-resolution spectra in solution NMR, since it is dissolved in the solvent, the special features of the solid state will be lost. On the other hand, in solid-state NMR, the sample can be observed as it is.

However, analysis of the spectrum becomes difficult in solid-state NMR since the signal becomes broad due to the influence of various magnetic interactions ( $\mathcal{F}$ Sect. 2.1), which have disappeared in solution NMR.

Usually, in solid-state NMR, in order to make a signal with a narrow line and to improve the signal-to-noise ratio, the measurement combines the following three methods.

- **a.** High-speed magic angle spinning
- **b.** High-power <sup>1</sup>H decoupling
- **c.** X-H cross polarization

Techniques **a** and **b** are methods for narrowing the line of a signal. Moreover, **c** is a method of improving the signal-to-noise ratio. Chapter 2 explains these techniques.

![](_page_14_Picture_0.jpeg)

![](_page_14_Picture_1.jpeg)

# <span id="page-14-0"></span>FUNDAMENTALS OF SOLID-STATE NMR MEASUREMENT

![](_page_14_Picture_65.jpeg)

![](_page_15_Picture_1.jpeg)

## <span id="page-15-0"></span>**2.1 INTERACTIONS INFLUENCING SOLID-STATE NMR SPECTRUM**

Usually, the interactions in the NMR are expressed as the sum of the seven interactions shown below.

 $H = H_{7} + H_{0} + H_{1} + H_{CSA} + H_{IA} + H_{D} + H_{O}$ 

- $H<sub>z</sub>$ : Zeeman interaction
- $H_{\sigma}$ : Chemical shift isotropy
- $H_i$ : Spin-spin interaction (J coupling) isotropy
- $H_{CSA}$ : Chemical shift anisotropy
- $H<sub>IA</sub>$ : Spin-spin interaction anisotropy
- $H<sub>D</sub>$ : Magnetic dipole-dipole interaction
- $H_0$ : Quadrupole interaction

 $H<sub>z</sub>$  is the main interaction that determines the fundamental resonance frequency of the nucleus, and other interactions are expressed as perturbations of  $H<sub>z</sub>$ . On a spectrum, you can observe the perturbation terms. In the six perturbation terms,  $H_{\sigma}$  and  $H_{\tau}$  are called isotropic terms, and  $H_{CSA}$ ,  $H_{JA}$ ,  $H_{D}$ , and  $H_{O}$  are called anisotropic terms. The difference between anisotropic and isotropic terms is whether the interaction is dependent on the direction of the molecule or not.

Although anisotropic terms change greatly depending on the orientation of the molecule, they become 0 (zero) if the orientation of the molecule is changed uniformly and averaged. If the molecule is carrying out rotational Brownian motion, the anisotropic terms disappear and only the isotropic terms remain.

Spectroscopy of solution NMR is constructed under the assumption that the averaging is carried out by such molecular motion. However, in the solution NMR method, since anisotropic terms may affect a relaxation phenomenon, and anisotropic terms may appear in a spectrum by partial orientation of molecules in high-magnetic-field NMR, we cannot ignore it completely.

On the other hand, in solid NMR that treats a solid sample that has no molecular motion or is constructed from small molecules, anisotropic terms become rather dominant terms in the interaction.

How to deal with these anisotropic terms is the main subject of solid-state NMR. Usually, in solid-state NMR, interactions are eliminated by the following two methods.

**a.** Magic angle spinning(MAS)

### **b.** High-power decoupling

By using these techniques,  $H_{CSA}$  can be eliminated by magic angle spinning, and  $H_D$  can be eliminated by magic angle spinning and high-power decoupling. Moreover,  $H_0$  exists only in a nucleus whose nuclear spin is larger than one half, and can be eliminated by the MQMAS (Multiple Quantum-Magic Angle Spinning) method ( $\mathcal{F}$ Chap. 7). Since  $H<sub>IA</sub>$  can hardly be observed, we usually ignore it.

![](_page_16_Picture_1.jpeg)

## <span id="page-16-1"></span><span id="page-16-0"></span>**2.2 MAGIC ANGLE SPINNING**

Magic Angle Spinning (MAS) is a spinning technique in which the sample rotates on an axis at 54.74 degree (=  $\arccos \sqrt{1/3}$ ) with respect to the static magnetic field. MAS is the most fundamental and important technique in the solid-state NMR.

![](_page_16_Figure_4.jpeg)

**Fig. 2.1 Magic Angle Sample Spinning** 

MAS can eliminate all the anisotropic interactions expressed as second-rank tensors  $(H_D)$ ,  $H<sub>CSA</sub>$ ,  $H<sub>o</sub>$ ). However, when the MAS frequency is smaller than the interaction, the interaction remains partially or the effect of MAS is not expressed fully. The partially remaining interaction appears as spinning sidebands or as a broadening of a main peak. Generally, since the  $H_D$  with  $H$  cannot be completely eliminated by only using MAS, high-power decoupling ( $\mathcal{F}$ Sect. [2.3\)](#page-17-1) is used together with MAS.

![](_page_17_Picture_1.jpeg)

## <span id="page-17-2"></span><span id="page-17-1"></span><span id="page-17-0"></span>**2.3 HIGH POWER DECOUPLING**

When  ${}^{1}H$  and  ${}^{13}C$  are directly coupled, the dipole interaction with  ${}^{1}H$  is about 20 kHz. In order to completely eliminate the dipole interaction with the  ${}^{1}H$ ,  ${}^{1}H$  high-power decoupling of about 60-80 kHz is usually required. Since there is a strong dipole interaction between the protons in an organic compound, you cannot use the technique of broad-band decoupling that is used in the solution NMR. Therefore, it is necessary to decouple with the high-power RF pulse. High-power decoupling peculiar to the solid-state NMR is called "Dipolar Decoupling."

Since RF pulses used for the high-power decoupling are very strong, decoupling is carried out only during data acquisition.

### $-$  CAUTION  $-$

The probe may become damaged if the data-acquisition time is too long.

## **2.3.1 CW (Continuous Wave) Decoupling**

The CW decoupling is a technique that has been used for many years. In solution NMR, various decoupling sequences other than CW decoupling have been proposed. However, the decoupling sequence of solution NMR has not demonstrated an effect in solid high-resolution NMR for the following two reasons.

- Since there is a strong homonuclear dipole interaction between the <sup>1</sup>H's in a solid sample, a powerful artifact signal appears as a cycling sideband.
- In a pulse sequence having a long cycle, the decoupling effect is decreased by interference with MAS.

Moreover, CW decoupling has been a reliable decoupling technique because it is not influenced by imperfections in pulses.

### **2.3.2 TPPM (Two Pulse Phase Modulation) Decoupling**

TPPM is a decoupling sequence proposed by A.E.Bennett et al.

Reference: A.E. Bennett et al., J.Chem.Phys., 103, 6951-6958 (1995).

Although it is a very simple decoupling sequence that repeats two 180° pulses in which the phase only changed a small amount, the line-narrowing effect demonstrated in heteronuclear <sup>1</sup>H decoupling is more than in CW decoupling.

TPPM decoupling is not for canceling the wide range off-resonance effect by using weaker power like the decoupling sequence seen in solution NMR. Rather the decoupling effect becomes better with increasing decoupling power. Therefore, when TPPM decoupling is carried out, it uses the maximum decoupling power that can be used with the instrument the same as in CW decoupling.

The effect of TPPM decoupling depends on the flip angle  $\varphi$  of the phase and the pulse width  $\tau_p$ . The TPPM decoupling with certain parameters cannot demonstrate an effect in comparison with CW decoupling. Moreover, since the decoupling effect depends on the pulse width, the effect decreases in a probe with poor uniformity of the RF magnetic field. In TPPM decoupling, the decoupling effect will decrease if the power is weaker.

![](_page_18_Picture_1.jpeg)

<span id="page-18-0"></span>In addition, since TPPM decoupling also decreases the interference between MAS speed and CW decoupling, it also prevents the line-width from increasing under high-speed MAS.

TPPM decoupling is especially effective in the following cases.

- High magnetic field (500 MHz or more)
- High-speed spinning
- $\bullet$  <sup>19</sup>F decoupling
- System that has heteronuclear interactions other than  ${}^{1}H$  such as  ${}^{15}N$  or  ${}^{14}N$

## **2.4 SINGLE PULSE MEASUREMENT**

One of the fundamental measuring methods of a solid-state NMR measurement is a single-pulse measurement. When you carry out a single-pulse measurement, you use MAS.

Usually, although the cross-polarization method ( $\mathcal{F}$ Sect. [2.5](#page-19-1)) is used in the solid-state NMR of an organic compound, the single-pulse measurement is used for a sample which does not contain the <sup>1</sup>H nucleus or contains very few. Moreover, single-pulse measurement may also be used for a sample with rapid molecular motion like adamantane. When measuring a sample containing the <sup>1</sup>H nucleus, high-power decoupling is used in addition to MAS.

![](_page_19_Picture_1.jpeg)

## <span id="page-19-2"></span><span id="page-19-1"></span><span id="page-19-0"></span>**2.5 CROSS POLARIZATION**

The Cross-Polarization (CP) method is the technique most generally used in solid-state NMR. The CP method is usually called the "CPMAS" method because it is used in combination with MAS.

Usually, CPMAS measurement has the following advantage when comparing it with the single-pulse measurement.

- Improvement of the SN ratio
- Shortening of repetition time (improvement in accumulation efficiency)

### **2.5.1 Principle of Cross Polarization**

The  ${}^{1}H$  nucleus and X nucleus are irradiated by RF simultaneously, and the spin lock is applied. The spin lock is a technique that irradiates a specific nucleus with a high-power radio frequency at the resonance frequency to arrange the magnetization of the nucleus in the direction of the  $B_1$  magnetic field. When the  $B_1$  magnetic field strengths of the spin-lock frequency of these two nuclei become equal, exchange between the magnetizations happens. This is called the "Hartmann-Hahn conditions." If we denote the  $B_1$  magnetic field strengths for I and S nucleus as  $B_1^I$  and  $B_1^S$  and  $\gamma$  ratio of I and S nucleus as  $\gamma^I$ and  $\gamma^s$ , respectively, the Hartmann-Hahn conditions can be expressed with the following formula.

$$
|\gamma^{\mathrm{I}} B_1^{\mathrm{I}}| = |\gamma^{\mathrm{S}} B_1^{\mathrm{S}}|
$$

Be aware of the direction of the spin lock and magnetization when the magnetization of the I and S nuclei reach equilibrium. When the signs of the  $\gamma$  ratio are the same, both magnetizations are turned in the same direction. When the signs of the  $\gamma$  ratio are opposite, the magnetizations are turned in opposite directions. For example, when observing the magnetization transfer from <sup>1</sup>H, the magnetizations of <sup>13</sup>C ( $\gamma$  ratio is positive) and <sup>29</sup>Si ( $\gamma$ ratio is negative) are observed in reverse phase.

![](_page_19_Figure_11.jpeg)

**Fig. 2.2 Cross polarization of I and S nuclei** 

This method is often used for the magnetization transfer from  $H$  to  $H^3C$ . Using this method improves the sensitivity of <sup>13</sup>C by  $\gamma$ <sup>1H</sup>/ $\gamma$ <sup>13C</sup> = 4 times. Furthermore, since a measurement can be repeated with approximately the relaxation time  $T_1$  of <sup>1</sup>H, accumulation efficiency improves markedly.

 $\left( T_{1}^{13C}\big /T_{1}^{1H}\right)$ 13 The improvement of accumulation efficiency is  $\sqrt{(T_1^{13C}/T_1^{1H})}$ .

This method is applied for the rare spin system  $(^{15}N, ^{13}C, ^{29}Si$  and  $^{31}P)$  of the spins  $1/2$ containing  ${}^{1}$ H.

![](_page_20_Picture_1.jpeg)

## <span id="page-20-0"></span>**2.5.2 Notes of Cross Polarization**

Since signal intensity depends on the contact time in the CPMAS method, it is necessary to search for the optimum conditions ( $\mathcal{F}$  Sect. 4.3).

Moreover, the cross-polarization condition under high-speed MAS depends on the spinning speed. The Hartmann-Hahn condition, taking into account the spinning speed  $\omega$  under high- speed MAS, is as follows.

 $|\gamma^I B_1^I| = |\gamma^S B_1^S| + n \cdot \omega_r$  $(n = \pm 1, \pm 2)$ 

Thus, since the cross-polarization condition under high-speed spinning differs from the cross-polarization condition under low-speed spinning, it is necessary to take care during CPMAS measurement under high-speed spinning.

![](_page_21_Picture_0.jpeg)

3

<span id="page-21-0"></span>SETTING OF INSTRUMENT CONDITIONS

Chapter 3 explains the methods for setting the measurement conditions that are dependent on the instrument.

Basic measurement conditions are preset to suitable values at delivery time. However, if a long time passes and the state of the instrument changes, the preset values may shift and the signal and noise ratio may decrease. If this happens, it is necessary to adjust the instrument conditions.

![](_page_21_Picture_140.jpeg)

![](_page_22_Picture_0.jpeg)

![](_page_22_Picture_1.jpeg)

## <span id="page-22-1"></span><span id="page-22-0"></span>**3.1 PRECAUTION FOR OPERATION**

Read these general precautions before operating the instrument.

### $-$  CAUTION  $-$

• **Liquid samples, samples whose volume changes (such as between the solid and liquid states) when due to a change in temperature, and sublimating materials cannot be measured.** 

Scattering the sample or bolts for the spinning cap occurs due to a change in volume caused by the expansion of the sample. Both of these events destroy the probe.

• **When you perform VT (Variable Temperature) measurement, be sure to flow bearing gas.** 

If you do not flow the bearing gas, the heater produces anomalous heating then a fire might occur inside the probe.

• **When you set the measurement temperature to 150** ℃ **or more, be sure to use nitrogen gas.** 

If air is used, a flammable sample may ignite and fires might occur inside the probe. Moreover, the surface of the heater that is built into the probe would oxidize and the oxide would block a pipe, causing failure. The NMR detection coil would also oxidize and performance of the probe would deteriorate.

### $\bullet$  Nitrogen gas

When you use nitrogen gas, check that the specification of the source of nitrogen meets the needs of the probe.

### **WARNING**

• When you use nitrogen gas, provide ventilation sufficient for the rate of gas usage.

When ventilation is insufficient, the danger of asphyxiation will be present. Moreover, when using nitrogen gas, in order to avoid unexpected accidents, be sure to provide an oxygen alarm.

### $\bullet$  **Insertion and removal of a sample tube**

When you remove a sample tube from the probe, be sure to use the removal tool. If stress is applied to the stator during sample exchange, the magic angle and the resolution will change.

### **• Probe tuning**

After you change an observation nucleus or replace a sample, you must perform the probe tuning. If you do not, the signal and noise ratio might degrade because the observation condition might change. For details on tuning, refer to the manual of the individual probe.

### **• Magic-angle spinning (MAS)**

When you perform a magic-angle spinning, use a MAS controller or High-precision regulator.

![](_page_23_Picture_1.jpeg)

 $-$  CAUTION  $-$ 

• **Carefully read the instruction manual then perform the magic angle spinning.** 

There is a danger of destroying the probe.

**• Heating the sample tube and its temperature calibration when in high-speed** 

When the sample rotates at a high speed, the rate of temperature increase is approximately the square of the spinning speed. The temperature increase depends on the individual sample tube. Moreover, depending on the temperature increase, a temperature gradient appears; therefore, you need to be aware of this factor.

If you need to estimate the temperature gradient precisely, perform the temperature calibration. The calibration should be on the individual sample tube with the bearing gas pressure that you routinely apply.

 $\mathbb{G}^{\mathbb{P}}$  Refer to the following literature for the temperature calibration.

A. Bielecki and D. P. Burum, J. Magn. Reson. A 116, 215–220 (1995).

T. Takahashi, H. Kawashima, H. Sugisawa and T. Baba, Sold State Nuc. Magn. Reson., 15 (2), 119 (1999).

For the calibration of the temperature, use a lead nitrate sample. The amount of shift in lead nitrate is 0.753 ppm/℃.

The following figure shows an example of a temperature calibration curve.

- Sample tube: Silicon nitride
- Gas: Dry air
- Pressure of bearing gas: 0.15 MPa
- Gas temperature: Room temperature (25 °C)

The vertical axis is the rate of a temperature increase based on the temperature when the sample tube is at the minimum speed (in this case 5 kHz).

![](_page_23_Figure_18.jpeg)

 $\mathscr{L}$  When you perform a variable temperature measurement, take the temperature increases due to spinning into consideration, and set up the temperature so that the temperature of the sample tube does not exceed the specification for the probe. If the spinning speed approaches top speed, the temperature of the sample will be considerably higher than the temperature shown on the display.

![](_page_24_Picture_0.jpeg)

For a sample that deteriorates, melts, ignites, or explodes when the temperature rises, decide the setting temperature by taking into consideration the temperature increase due to spinning.

### <span id="page-24-0"></span>**• Tuning after variable temperature**

After the sample reaches the measurement temperature, be sure to tune the probe.

### **• When variable temperature (VT) ends**

If spinning is stopped or samples are exchanged immediately after VT measurement is terminated, it will cause a problem. Set the temperature to 30 ℃, stop the spinning after the probe temperature approaches the room temperature, remove the VT adapter, and then exchange samples.

## **3.2 ADJUSTMENT OF MAGIC ANGLE**

- **1.** Insert the standard sample KBr.
- **2.** Perform spinning.
- **3.** Set LF channel to Bromine79 observation.

Check that the combination of the stick and the tuning dial is appropriate for the bromine 79 observation.

- **4.** Load the pulse sequence **mas\_adjust\_KBr.jxp** to the **Experiment Tool**.
- **5.** Click the **Submit** button.

The pulses occur and the measurement starts.

- **6.** Adjust the phase by the following procedure.
	- **a.** Click the **Monitor** tab.

The **Monitor** tab opens.

- **b.** After selecting the process list in the **Processing Preferences** panel, click the **Process**  $\triangleright$  button to change the display.
	- $\mathscr{\mathscr{L}}$  When the **Processing Preferences** panel does not appear, click the **Processing** button on the far right side.
- **c.** Perform the phase adjustment using **Phasing Tools**.
	- $\mathscr{\mathscr{L}}$  When the **Phasing Tools** panel does not appear, click the **Phasing** button on the far right side.
- **7.** Adjust the magic angle.

Following the instruction manual for the probe, adjust the magic angle so that the spinning sideband of KBr becomes the maximum as shown in Figure [3.1](#page-22-1).

 $\mathscr{\mathscr{L}}$  The magic-angle adjustment mechanism has some backlash of the gears. Adjust in one direction when fine-tuning.

![](_page_24_Figure_24.jpeg)

**Fig. 3.1 FID (left) and the spectrum (right) after magic angle adjustment** 

![](_page_25_Picture_1.jpeg)

- <span id="page-25-0"></span>**8.** After magic-angle adjustment is completed, display the **Queue** tab and terminate the measurement.
- $\mathscr{L}$  Adjustment of the magic angle may change the resolution. Be sure to check the resolution according to Sect. [3.5](#page-28-1) "Adjustment of the resolution", and adjust the shim values if necessary.

### **CAUTION**

### **When you first adjust the magic angle, receive instructions from an experienced person.**

An incorrect adjustment might damage the probe.

## **3.3 SETTING OF IRRADIATION FREQUENCY**

- **1.** Insert the standard sample "adamantane".
- **2.** Perform spinning.
- **3.** Load the pulse sequence **single\_pulse\_solid.jxp** into the **Experiment Tool**.
- **4. recvr\_gain** is set.
- **5.** Click the **Submit** button.
	- The pulses occur, and the measurement starts.
	- $\mathscr{L}$  When the measurement is completed, the **1D Processor** window automatically opens.
- **6.** From the **Pointer bar** in the processed data display area, select **Copy position**, and left-click on the irradiation position to copy the position.

![](_page_25_Picture_16.jpeg)

**Fig. 3.2 Display when copying the irradiation position** 

**7.** Load the pulse sequence you want to use into the **Experiment Tool**; then paste the copied irradiation position to the irradiation frequency (**irr\_offset** etc.) by right clicking.

![](_page_26_Picture_0.jpeg)

![](_page_26_Picture_1.jpeg)

## <span id="page-26-0"></span>**3.4 SETTING PULSE WIDTH**

Set the pulse width for the solid-state NMR measurement the same as for the liquid NMR measurement. At first, measure the 360° pulse width, and set the 90° pulse width to 1/4 of the 360° pulse width. The actual procedure for setting the pulse width is as follows.

### ■ **Setting of pulse width of observation channel**

- **1.** Insert the standard sample or the sample you want to measure in the probe. For  ${}^{1}$ H and  ${}^{13}$ C, insert the "adamantane" standard sample.
- **2.** Perform spinning.
- **3.** Set **single pulse solid.jxp** for the <sup>1</sup>H measurement and single\_**pulse\_dec\_solid.jxp** for the 13C measurement in the **Experiment Tool**.
- **4. recvr\_gain** is set.
- **5.** Click the **Submit** button.

The pulses occur, and the measurement starts.

- When measurement ends, the **1D Processor** window automatically opens.
- **6.** Select the **Copy position** mode from the pointer bar in the processed data display area, and left-click on the observation position to copy the position.

![](_page_26_Figure_13.jpeg)

![](_page_26_Figure_14.jpeg)

- **7.** Set **obs\_angle\_prep** to 90 **deg**.
- **8.** Set up an array measurement for **obs\_width\_90**.

![](_page_27_Picture_1.jpeg)

### **9.** Click the **Sumit** button.

The pulse occurs, and the measurement starts.

When the measurement is completed, the nD Processor window automatically opens.

### **10.** Perform data processing.

) Refer to the user's manual "Data processing" for instruction on processing the data obtained by the array measurement.

After data processing, the result is displayed by selecting the **Linearize**.

### **11.** Find the 360° pulse width.

In the spectrum after the **Linearize** processing, the pulse width where the signal intensity is nearest to 0 (zero) is the 360° pulse width. Furthermore, for longer pulse widths, the peaks should be positive.

![](_page_27_Picture_106.jpeg)

**Fig. 3.4 Spectrum after carrying out Linearize processing** 

**12.** Obtain the 90° pulse width as one fourth of the 360° pulse width you found.

### ■ Measuring the pulse width of the irradiation channel

For the same frequency, the spectrometer is adjusted so that the pulse width does not differ in the observation channel and the irradiation channel. Therefore, it is not necessary to measure the pulse width of the irradiation channel.

![](_page_28_Picture_0.jpeg)

![](_page_28_Picture_1.jpeg)

## <span id="page-28-1"></span><span id="page-28-0"></span>**3.5 ADJUSTMENT OF RESOLUTION**

- **1.** Set the adamantane standard sample.
- **2.** Perform spinning.
- **3.** Load the pulse sequence: **setup/reso\_adjust\_adm.jxp** in the **Experiment Tool**.
- **4.** Confirm that **repeat** was selected.
- **5.** Click the **Submit** button.

The pulses occur, and the measurement starts.

- **6.** Adjust the phase by the following procedure.
- **a.** Click the Monitor tab. The Monitor tab appears.
- **b.** After selecting the process list in the **Processing Preferences** panel, click the **Process**  $\triangleright$  button to change the display.
	- **If the Processing Preferences** panel does not appear, click the **Processing** button on the far right side.
- **c.** Perform phase adjustment using **Phasing Tools**.
	- If the **Phasing Tools** panel does not appear, click the **Phasing** button on the far right side.
- **7.** Expand near the peak, and check the half-height width.
	- $\mathscr{L}$  When spectrum data points are lacking, select the process list that performed the **Zerofill** process.

![](_page_28_Figure_17.jpeg)

**Fig. 3.5 View Tool window for resolution adjustment** 

- **8.** If the half-height width is larger than the specifications, adjust the shims according to the following procedure.
	- **a.** Open the **Shims Control** window by clicking the **Shims** button in the **Monitor** tab.
	- **b.** Adjust **Z1** and **Y** to maximize the peak intensity.
	- **c.** Adjust **X2** and **YZ** to maximize the peak intensity.
- **d.** Adjust **Z3** to maximize the peak intensity.
- **e.** Repeat steps **b** to **d** until the half-height width satisfies the specifications.  $\mathscr{L}$  This is the case where the magic angle is in the Y-direction.
- **9.** When shim adjustment is completed, display the **Queue** tab, and terminate the measurement.

![](_page_29_Picture_1.jpeg)

## <span id="page-29-0"></span>**3.6 REFERENCE SETTING**

In the solid-state NMR, the reference cannot be corrected by using the lock signal as in the solution NMR. Therefore, the reference is set up using the spectrum of an external-reference sample. There are two methods for setting the reference: setting in the Delta and setting using the Z0 shim.

## **3.6.1 External Reference Setting**

- **1.** Prepare the spectrum with the external-reference substance, and carry out the reference setting.
	- ) Refer to the user's manual "Data processing" for details for setting the reference.
- **2.** In the **Delta Console** window, select **Tools**-**Geometry Tools**-**Copy Ruler Reference**.

![](_page_29_Picture_119.jpeg)

**Fig. 3.6 Delta Console window** 

The **Copy Ruler Reference** window opens.

**3.** First, click the **Source** button, and select the spectrum with the external reference. Next, click the **Target** button, and select the spectrum on which you want to set the reference.

![](_page_29_Picture_120.jpeg)

**Fig. 3.7 Copy Ruler Reference window** 

Hidden buttons, such as **X**, appear.

**4.** Click an axis to set the reference. The reference is set up.

![](_page_30_Picture_0.jpeg)

- <span id="page-30-0"></span>**EX** Before repeating the above procedure, be sure to click the **Undo** button to cancel the settings.
- $\mathscr{\mathscr{E}}$  For the external reference, use the spectrum that was measured just before or was measured immediately after the measurement of the target spectrum. If a long time period exists between these two measurements, the error of the chemical shift becomes larger due to the drift of the static magnetic field.

## **3.6.2 Reference Setting by Using Z0 Shim**

Measure the spectrum of the external-reference sample, and set up a reference by adjusting Z0. When this method is used, perform the reference setting before measuring the target sample.

We recommend that you correct Z0 periodically by this method. If the value of Z0 and the measurement time are recorded, the average amount of drift can be calculated from the values. Z0 drift can be corrected automatically by setting this amount of drift to the drift canceler that is explained in the following section.

The reference setting is performed by the following procedure.

- **1.** Calculate the amount of drift of Z0 for an observed nucleus.
- **2.** Measure the reference substance, and examine the difference of the chemical shift.
- **3.** Change Z0 by the value that is obtained by multiplying the amount of drift calculated in step 1 by the difference of the chemical shift obtained in step 2.

For example, supposing that the spectrum of <sup>13</sup>C shifts 10 ppm when moving Z0 by 1,000 Hz, the amount of change of Z0 to <sup>13</sup>C will be set to 100 Hz/ppm. At this time, if there is a difference of 2 ppm from the correct chemical-shift value of the reference substance 13C, chemical shifts can be adjusted by changing Z0 by 200 Hz.

![](_page_31_Picture_1.jpeg)

## <span id="page-31-0"></span>**3.7 ADJUSTMENT OF CROSS-POLARIZATION CONDI-TIONS**

Adjustment of CP(Cross-Polarization) conditions is performed to satisfy the Hartmann-Hahn conditions. The Hartmann-Hahn conditions are different between low- speed spinning and high-speed spinning. Therefore, you need to adjust the conditions according to the spinning speed.

 $\mathscr{L}$  In this section, adjustment of CP conditions is explained for a spin 1/2 nucleus.

## **3.7.1 Adjustment of Cross-Polarization Condition under Low-speed Spinning**

The Hartmann-Hahn condition under low-speed spinning is the following equation.

 $γ$ <sup>I</sup> $B$ <sup>I</sup> =  $γ$ <sup>S</sup> $B$ <sup>S</sup>

Under actual work conditions, set the values of **irr\_amp\_cp** and **obs\_amp\_cp** so that the 90° pulse width for the observation nucleus equals the 90° pulse width for the irradiation nucleus.

- **1.** Set the standard sample (such as, adamantane).
- **2.** Perform spinning at 5 kHz.
- **3.** Load the pulse sequence **cpmas.jxp** into **Experiment Tool**.
- **4.** Set **scans** to a multiple of 2.
- **5.** Set **obs\_shape\_cp** to **constant\_cp**.
- **6.** Set **irr\_amp\_cp** value of **Proton**.
- **7.** Set the array measurement for **obs\_amp\_cp** of **Carbon13**.
- **8.** Click the **Submit** button.

The pulses occur, and the measurement starts.

If the measurement ends, the **nD Processor** window automatically opens.

- **9.** Perform the data processing.
	- ) Refer to the user's manual "Data processing" for processing the data obtained by the array measurement.

After data processing, the result is displayed by selecting **Linearize**.

### **10.** Examine the optimum **obs\_amp\_cp** value.

In the spectra for which you carried out the **Linearize** processing, the value of **obs amp cp** with the strongest signal intensity is the optimum value for cross-polarization conditions.

Inder high-speed spinning, two or more **obs** amp cp with strong signal intensities exist. In this case, refer to the adjustment of CP conditions under high-speed spinning ( $\circled{r}$  Section [3.7.2](#page-32-1)).

![](_page_32_Picture_0.jpeg)

## <span id="page-32-2"></span><span id="page-32-1"></span><span id="page-32-0"></span>**3.7.2 Adjustment of CP Condition under High Speed Spinning**

The Hartmann-Hahn conditions, taking into consideration spinning speed  $\omega_r$  under high-speed spinning, are as follows:

 $\gamma$ <sup>I</sup>B<sup>I</sup> =  $\gamma$ <sup>S</sup>B<sup>S</sup> + n · ω  $(n = \pm 1, \pm 2)$ 

Under actual work conditions, set the value of **irr** amp cp and obs amp cp so that it satisfies the conditions for every spinning speed.

## **3.7.3 Adjustment of VACP Conditions**

CP conditions under high-speed spinning are very sensitive to errors in the condition settings. Therefore, in an actual measurement, the sensitivity decreases abruptly due to causes such as inhomogeneity of the magnetic field. In order to compensate for such imperfection, the modulation is applied to the output power of the observation channel during spin lock, thereby increasing sensitivity.

![](_page_32_Figure_7.jpeg)

 $\mathscr{\mathscr{L}}$  If the VACP method is used, the contact time will become a little longer.

 $\mathscr{L}$  The slope to use in the VACP method depends on the spinning speed.

- **1.** Set the adamantane standard sample.
- **2.** Adjust spinning speed.

The slope of the VACP depends on the spinning speed.

- **3.** Set **obs\_shape\_cp** to **RAMP\_cp**.
- **4.** Set up the **irr\_amp\_cp** value of **Proton**, and the **obs\_amp\_cp** value of **Carbon13**.
- **5.** Perform an array measurement for **obs\_amp\_grad** of **Carbon13**.
- **6.** Click the **Submit** button.

The pulses occur, and the measurement starts. When the measurement ends, the **nD Processor** window automatically opens.

![](_page_33_Picture_1.jpeg)

### <span id="page-33-0"></span>**7.** Perform data processing.

 $\mathbb{Q}^{\mathbb{P}}$  Refer to the user's manual "Data processing" for processing the data obtained by the array measurement.

After data processing, the result is displayed by selecting **Linearize**.

### **8.** Set up the **obs\_amp\_grad** value of **Carbon13**.

In the spectra for which you carried out **Linearize** processing, the value of **obs** amp grad with the strongest signal intensity is the optimum value of cross-polarization conditions.

**9.** Perform array measurement of **Carbon13** to set **obs\_amp\_cp**.

## **3.7.4 Selecting a Method for Cross Polarization**

There are several methods for the cross polarization in the CPMAS measurement. You can change the method by choosing combinations in **irr\_shape\_cp** and **obs\_shape\_cp**.

![](_page_33_Picture_149.jpeg)

![](_page_34_Picture_0.jpeg)

![](_page_34_Picture_1.jpeg)

## <span id="page-34-1"></span><span id="page-34-0"></span>**3.8 ADJUSTMENT OF DECOUPLING CONDITIONS**

For a sample containing <sup>1</sup>H, it is necessary to perform high-power decoupling ( $\circ$ Sect. 2.3). Since very strong RF pulses are used for high-power decoupling, it is necessary to decrease the decoupling power in the measurements in which the data acquisition time **x** acq time is 100 ms or more.

## **3.8.1 Setting of CW (Continuous Wave) Decoupling Conditions**

In the solid-state NMR, since very strong RF pulses are applied in comparison with the solution NMR, RF power is applied only during data acquisition.

When the data acquisition time is about 100 ms or less, you can use the value of **irr** amp dec at 100% (the maximum power which can be used in the equipment). When the data acquisition time is longer, you need to lower the value of **irr** amp dec and measure.

## **3.8.2 Setting of TPPM Decoupling Conditions**

In the decoupling of TPPM (Two Pulse Phase Modulation), adjust the pulse width **irr** pwidth and phase shift value **irr** tppm shift.

- **1.** Set the standard sample glycine.
- **2.** Set **irr\_noise** to **TPPM**.
- **3.** Perform the array measurement for **irr\_ width\_tppm** and **irr\_phs\_tppm**.
- **4.** Click the **Submit** button.

The pulses occur, and the measurement starts.

When the measurement ends, the **nD Processor** window automatically opens.

- **5.** Perform data processing.
	- $\mathbb{CP}$  Please refer to the user's manual "Data processing" for information on processing the data obtained by the array measurement.
- **6.** Take a slice of  $C_\alpha$  carbon in the 3D processed spectrum.
- **7.** Obtain the values of **irr\_ width\_tppm** and **irr\_phs\_tppm** with the strongest signal intensity in the two-dimensional data of the YZ plane.

![](_page_35_Picture_1.jpeg)

## <span id="page-35-1"></span><span id="page-35-0"></span>**3.8.3 Setting of XiX Decoupling Conditions**

To perform  $X$ i $X$  ( $X$  inverse- $X$ ) decoupling, adjust the pulse width: **irr** width xix.

- **1.** Set the standard sample glycine.
- **2.** Set **irr\_noise** to **XiX**.
- **3.** Perform an array measurement for **irr\_ width\_XiX**
	- $\mathcal{L}$  The optimum value of **irr** width XiX is around 1.85 or 2.85 times the reciprocal of the spinning speed.
- **4.** Click the **Submit** button.

The pulses occur, and the measurement starts.

- When the measurement ends, the **nD Processor** window automatically opens.
- **5.** Perform data processing.
	- ) Refer to the user's manual "Data processing" for the instructions for processing the data obtained by the array measurement.
- **6.** Obtain **irr\_width\_xix** that gives the strongest signal intensity of the Cα carbon.
	- $\mathbb{C}^{\mathbb{P}}$  The best condition of the XiX depends on the spinning speed. When you change the spinning speed in a measurement, adjust the measurement conditions according to the spinning speed.

### **3.8.4 Setting of SPINAL64 Decoupling Conditions**

To perform the **SPINAL64** decoupling, adjust the pulse width of **irr** width tppm.

- **1.** Set the standard sample glycine.
- **2.** Set **irr\_noise** to **SPINAL64**.
- **3.** Perform an array measurement for **irr\_ width\_ tppm**.
- **4.** Click the **Submit** button.

The pulses occur, and the measurement starts

**EX** When the measurement ends, the **nD Processor** window automatically opens.

- **5.** Perform data processing.
	- $\mathbb{Q}^{\mathbb{P}}$  Refer to the user's manual "Data processing" for the instructions for processing the data obtained by the array measurement.
- **6.** Obtain **irr** width tppm that gives the strongest signal intensity of the C<sub>α</sub>.

![](_page_36_Picture_0.jpeg)

## <span id="page-36-1"></span><span id="page-36-0"></span>**3.8.5 Setting of CM Decoupling Conditions**

To perform CM (Cosine Modulation) decoupling, adjust the pulse width of **irr** width cm and the phase-shift value of **irr** phs tppm.

- **1.** Set the standard sample glycine.
- **2.** Set **irr\_noise** to **CM**.
- **3.** Perform an array measurement for **irr\_ width\_cm** and **irr\_ phs\_tppm**.
- **4.** Click the **Submit** button.

The pulses occur, and the measurement starts.

If the measurement ends, the **nD Processor** window automatically opens.

- **5.** Perform data processing.
	- $\mathbb{Q}^{\mathbb{P}}$  Refer to the user's manual "Data processing" for instructions for processing the data obtained by the array measurement.
- **6.** Take a slice of the C<sub>α</sub> carbon in the 3D processed spectrum.
- **7.** From the 2D data of the YZ plane, obtain the values of **irr\_width\_cm** and **irr\_phs\_tppm** that give the strongest signal intensity.

## **3.8.6 Setting of SWf-TPPM Decoupling Conditions**

To perform SWf-TPPM (SWept-Frequency Two Pulse Phase Modulation) decoupling, adjust the pulse width of **irr** width tppm and the phase-shift value of **irr** phs tppm.

- **1.** Set the standard sample glycine.
- **2.** Set **irr\_noise** to **swfTPPM**.
- **3.** Perform an array measurement for **irr\_ width\_ tppm** and **irr\_phs\_tppm**.

### **4.** Click the **Submit** button.

The pulses occur, and the measurement starts.

If the measurement ends, the **nD Processor** window automatically opens.

- **5.** Perform data processing.
	- $\mathbb{R}^{\mathbb{R}}$  Refer to the user's manual "Data processing" for the instructions for processing the data obtained by the array measurement.
- **6.** Take a slice of the C<sub>α</sub> carbon in the 3D processed spectrum.
- **7.** Obtain the values of **irr** width tppm and **irr** phs tppm that give the strongest signal intensity in the two-dimensional data of the YZ plane.

![](_page_37_Picture_0.jpeg)

4

# <span id="page-37-0"></span>ADJUSTMENT OF MEASUREMENT CONDITIONS AND PROCESSING CONDITIONS

Chapter 4 explains the method of adjusting measurement conditions and processing conditions.

Although data can be obtained by using the initial values of the basic conditions for a measurement, more useful data can be obtained by using the optimum values for each sample.

![](_page_37_Picture_72.jpeg)

![](_page_38_Picture_1.jpeg)

## <span id="page-38-0"></span>**4.1 SETTING PULSE WIDTH IN SINGLE PULSE MEASUREMENT**

Usually, the flip angle **obs\_angle\_prep** is set to 90 deg for a solid-state NMR measurement. However, for a sample with a very long relaxation time, making the flip angle small shortens the waiting time of **relaxation\_delay**.

Moreover, for nuclei with quadrupole interactions, caution is required for setting the **obs** width. In the case of nuclei with nuclear quadrupole interaction, the 90° pulse width depends on the strength of the interaction. When the nuclear quadrupole interaction is small, the 90° pulse width is almost the same width as that in the solution. However, as the nuclear quadrupole interaction increases, the 90° pulse width shortens. When the nuclear quadrupole interaction is strong enough, the 90 $^{\circ}$  pulse width becomes  $1/(I+1/2)$ times the 90° pulse width of the solution (I is the nuclear spins number). Therefore, for this kind of nuclei, set **obs** width to less than  $1/(1+1/2)$  of the 90° pulse width of the solution. Furthermore, when performing a quantitative measurement, it is desirable to set the pulse width to  $1/(1+1/2)/2$  times the 90° pulse width of the solution or less.

![](_page_39_Picture_1.jpeg)

## <span id="page-39-0"></span>**4.2 SETTING WAITING TIME IN SINGLE PULSE MEASUREMENT**

The optimum value of **relaxation delay** in a single-pulse measurement is determinded by  $T_1$  of the observed nucleus. When the measurement is carried out using a 90 $^{\circ}$  pulse, theoretically the accumulation efficiency (= signal intensity/accumulation time) becomes optimum if **relaxation\_delay** is about 1.2 times the  $T_1$  of the observed nucleus (as shown in the following figure). When  $T_1$  of the observed nucleus is very long, set a small flip angle **obs\_angle\_prep** and measure it.

However, when performing a quantitative measurement, setup the **relaxation\_delay** to 5 or more times the longest  $T_1$  among the observed peaks.

![](_page_39_Figure_5.jpeg)

**Fig. 4.1 Accumulation efficiency and signal intensity versus the ratio of the waiting time (relaxation delay) and the**  $T_1$  **(relaxation time) of the observed nucleus** 

 $\mathcal{L}$  The accumulation efficiency becomes its maximum at **relaxation delay**/T<sub>1</sub> = 1.2. Since the efficiency will decrease quickly if you set a shorter **relaxation\_delay**, you will need to set a slightly longer **relaxation** delay.

![](_page_40_Picture_1.jpeg)

## <span id="page-40-0"></span>**4.3 SETTING CONTACT TIME IN CP METHOD**

The contact time (contact time) is the time required to transfer the magnetization from <sup>1</sup>H to <sup>13</sup>C. The efficiency of the magnetization transfer changes depending on the length of the transfer time. As an example, the relationship between the contact time and the signal intensity of the 13C nucleus of polypropylene is shown in the following figure. The maximum signal intensity occurs during 1 to 2 ms for typical organic compounds.There are also samples that require longer contact time among samples with rapid molecular motion (rubber and plastic crystals such as adamantane, camphor, and hexamethyl benzene) or samples with many quaternary carbons.

![](_page_40_Figure_4.jpeg)

**Fig. 4.2 Relationship between contact time and peak intensity** 

 $\mathscr{\mathscr{L}}$  Generally, the peak intensity reaches its maximum in about 1 to 2 ms for <sup>13</sup>C that connects directly to  ${}^{1}H$ , and about 1 to 5 ms for a quaternary carbon.

![](_page_41_Picture_1.jpeg)

## <span id="page-41-0"></span>**4.4 SETTING WAITING TIME IN CP METHOD**

For the CPMAS method, the optimum value of **relaxation delay** is determined by the  $T_1$ of  ${}^{1}$ H. Theoretically, the accumulation efficiency (= signal-to-noise ratio/accumulation time) becomes optimum, if **relaxation\_delay** is about 1.2 times the  $T_1$  value of <sup>1</sup>H as shown in the following figure. For the sample whose  $T_1$  of <sup>1</sup>H is difficult to measure, change the **relaxation delay** if necessary to improve the accumulation efficiency using the following values as estimations:

- Approximately 2 to 5 s when the sample includes the methyl group as one of its main components.
- Approximately 5 to 10 s for a polymer that contains almost no methyl groups.
- Approximately 5 to 60 s for a crystal that contains no methyl group.

![](_page_41_Figure_7.jpeg)

**Fig. 4.3 Accumulation efficiency and signal intensity versus the ratio of the waiting time (relaxation\_delay) to the**  $T_1$  **(relaxation time) of**  ${}^1H$ 

 $\mathcal{L}$  The accumulation efficiency becomes its maximum at **relaxation delay**/T<sub>1</sub> = 1.2. Since the efficiency will decrease quickly if you set a shorter **relaxation\_delay**, you will need to set a slightly longer **relaxation\_delay**.

![](_page_42_Picture_1.jpeg)

## <span id="page-42-0"></span>**4.5 SETTING SAMPLING POINT (X POINT**

The parameter x points specifies the number of sampling points to acquire FID data. For a solid-state NMR measurement, this parameter is used to adjust the decoupling time. Since decoupling time is the same as acquisition time, it is expressed as **x** acq time. High-power RF will be input to the probe during **x** acq time.

In order to reduce the load of the probe, it is necessary to shorten **x\_acq\_time**. However, if **x** acq time is too short, the FID signal will not be acquired. Ideally it is best that **x\_acq\_time** is as short as possible while still acquiring the entire FID signal. A good example and a bad example are shown in the following figure. As estimates, **x** acq time is about 20 ms in polymers and about 40 to 100 ms in crystals.

![](_page_42_Picture_5.jpeg)

![](_page_42_Figure_6.jpeg)

![](_page_43_Picture_1.jpeg)

## <span id="page-43-0"></span>**4.6 HOW TO USE FORWARD LINEAR PREDICTION**

Forward linear prediction is a technique used for complementing the data by predicting the missing data from the acquired data when the entire data of FID is not acquired due to setting the sampling points too small.

- **1.** Recall data.
- **2.** Set the value of Zerofill as follows.
- **a.** Select **PreTransform-Zerofill**.
- **b.** Set **Times** of **Zerofill** in the process list to two or more.
	- $\mathscr{L}$  Forward linear prediction complements the data for only the zero-filled part of the data.

When **Times** was 1, or zero-filling was not processed, It complements the data after zero-filling two times.

- **3.** Set **Flip** as follows.
- **a.** Select **PreTransform—FID Prediction—Flip**.
- **b.** Set up **Order** of **Flip** in the process list.
- **4.** Click the **Process**  $\triangleright$  button.

The process starts.

![](_page_44_Picture_1.jpeg)

## <span id="page-44-0"></span>**4.7 HOW TO USE BACKWARD LINEAR PREDICTION**

Backward linear prediction is a technique used for predicting several points at the beginning of FID and replacing them. You can use it when the FID includes ringing. Moreover, backward linear prediction can predict several points at the beginning of FID that were missing in a measurement and extrapolate them. This method is used in measurements with wide observation ranges such as multinuclear measurements.

### ■ Substitution of data point

- **1.** Recall the data.
- **2.** Set up **Blip** as follows.
- **a.** Select **PreTransform—FID Prediction—Blip**.
- **b.** Set up each **Blip** parameter in the process list.
- **3.** Click the **Process D** button. The process starts.

### ■ **Addition of data point**

- **1.** Recall the data.
- **2.** Extrapolate the data as follows.
- **a.** Select **PreTransform-Shift**.
- **b.** Set up the number of points to add to **Shift** in the process list.
- **3.** Set up **Blip**.
	- **a.** Select **PreTransform—FID Prediction—Blip.**
	- **b.** Set up each **Blip** parameter in the process list.
- **4.** Click the **Process**  $\triangleright$  **button.**

The process starts.

<span id="page-45-0"></span>![](_page_45_Picture_0.jpeg)

5

# MULTINUCLEAR MEASUREMENT

![](_page_45_Picture_50.jpeg)

![](_page_46_Picture_0.jpeg)

## <span id="page-46-0"></span>**5.1 OUTLINE OF MULTINUCLEAR MEASUREMENT**

The solid high-resolution NMR measurement method of rare spin systems ( $^{13}C$ ,  $^{15}N$ ,  $^{29}Si$ ,  $^{31}P$ ,  $^{113}Cd$ , and others) of nuclear spins 1/2 is widely used for the structural analysis of materials. Especially, the  $^{13}$ C nucleus is an indispensable nucleus to analyze the polymeric material, and various measurement techniques have been developed. On the other hand, in nuclei with nuclear spin greater than one half, it is difficult to obtain the chemical shift because of the quadrupole interaction.

Although some nuclei such as  ${}^{1}H$  and  ${}^{19}F$  have nuclear spins of 1/2, they are difficult to measure using the solid-state NMR method. The reasons for the difficulty in handling these nuclei in the solid state are high natural abundance (100%) and a large gyromagnetic ratio. A large gyromagnetic ratio means a strong magnetic dipole interaction, and a high natural abundance means that the observation spins have complex interactions with each other. Therefore, it is difficult to measure high-resolution spectra of these nuclei in the solid state. In solution NMR, a large gyromagnetic ratio and a high natural abundance mean a high detection sensitivity. Therefore, such characteristics are desired for the solution NMR measurement, but it is not desired for the solid-state NMR measurement. These nuclei are called "abundant-spin system."

In this chapter, nuclei for measurement are classified according to how they correspond to the technique of the solid high resolution NMR measurement, and each measuring method is explained (see [Table. 5.1\)](#page-46-1).

<span id="page-46-1"></span>![](_page_46_Picture_128.jpeg)

### **Table. 5.1 Classification of High-Resolution Techniques**

![](_page_47_Picture_1.jpeg)

## <span id="page-47-0"></span>**5.2 METHOD OF MEASURING RARE SPIN NUCLEUS OF SPIN 1/2**

Since a rare spin system is easy to treat due to its small interaction compared with other nuclei, it is the kind of nucleus most generally measured using the solid-state NMR. Because these nuclei are spin 1/2, there is no nuclear quadrupole interaction. Moreover, since the homonuclear dipole interaction is also weak, MAS (Magic Angle Spinning) can eliminate anisotropic interactions other than the C-H heteronuclear dipole interaction. Heteronuclear Dipolar Decoupling can eliminate the C-H heteronuclear dipole interaction. A high-resolution spectrum is obtained by combining MAS and Heteronuclear Dipolar Decoupling. Moreover, a sample containing the <sup>1</sup>H nucleus is measured by the CPMAS method to improve the sensitivity and accumulation efficiency.

Usually, samples of rare spin systems are measured by using the single pulse method with decoupling or the CPMAS method.

Mainly used sequence

- **single\_pulse\_solid.jxp**
- **single\_pulse\_dec\_solid. jxp**
- **cpmas. jxp**

## **5.3 METHOD OF MEASURING 1 H/19F**

In order to measure  ${}^{1}H$  and  ${}^{19}F$ , it is necessary to suppress the broadening of the line caused by the strong homonuclear dipolar interaction. Since the homonuclear dipolar interaction of  ${}^{1}$ H and  ${}^{19}$ F is very strong, MAS of about 10 kHz cannot give a high-resolution spectrum. However, in the  $^{19}F$  nucleus, since the range of chemical shift is wide, useful information can be obtained by performing MAS above 15 kHz. Moreover, for a sample with a low density of <sup>1</sup>H, such as inorganic materials, MAS can give a high-resolution spectrum at several kilohertz, and useful information may be obtained. The signal observation of the sample may be difficult due to the background signal originating in the probe when the <sup>1</sup>H or <sup>19</sup>F nucleus is observed. In this case, the target signal can be observed by eliminating the background signal using the DEPTH2 method.

Usually, a sample of an abundant-spin system is measured by using the single-pulse or the depth2 method.

Mainly used sequence

• **single\_pulse\_solid. jxp** 

![](_page_48_Picture_0.jpeg)

## <span id="page-48-1"></span><span id="page-48-0"></span>**5.4 METHOD OF MEASURING NUCLEUS OF SPIN**

For a nucleus whose nuclear spin is 1 and asymmetry parameter  $\eta$  is nearly equal to zero, a high-resolution spectrum is obtained by MAS. The asymmetry parameter is the parameter showing the asymmetry of the electric field gradient around the nucleus. For deuterium substituted for <sup>1</sup>H in an organic compound,  $\eta$  can be considered as 0. Moreover, <sup>6</sup>Li is also measured with high resolution by MAS.

Usually, a sample of a rare spin system is measured by using a single pulse.

Mainly used sequence

• **single\_pulse\_solid.jxp**

## **5.5 METHOD OF MEASURING NUCLEUS OF HALF-INTEGER SPIN**

For the nuclei that have half-integer spin other than 1/2 spin, such as such as 3/2 and 5/2, the peak due to central transition can be narrowed by MAS, because the central transition is not affected by the first-order quadrupolar interaction. Moreover, since the residual second-order quadrupolar interaction is inversely proportional to the magnetic field strength, broadening of the line is suppressed by the high magnetic field, and the separation capability of the peaks increases. By using the NMR instrument with a high-magnetic field, even for a nucleus like  $^{27}$ Al, the peak separation becomes possible to a certain extent. Although available spin systems are limited, the analysis for the some material can be carried out.

However, the broadening of the line by residual second-order nuclear quadrupolar interaction has prevented separation of the peaks for many samples. Some techniques that remove this residual interaction in a nucleus of a half-integer spin and acquire a high-resolution spectrum have been proposed.

Three typical techniques for obtaining a high-resolution spectrum are the DOR (Double Rotation) method, the DAS (Dynamic Angle Spinning) method, and the MQ (Multiple Quantum)-MAS method. Because the DOR method and the DAS method need a special probe for these techniques, they are not generally used. Since the MQ-MAS method can be performed using a MAS probe that is widely available, this technique is easy to use.

Usually, a sample of a half-integer spin system can be measured using a single pulse under high-speed spinning or the MQMAS method.

Mainly used sequences for measurement

- **single\_pulse.\_solid.jxp**
- **mqmas\_3Q\_z.jxp**
- **mqmas\_5Q\_z.jxp**

Mainly used sequences for adjustment

- **mqmas\_3Q\_z\_setup. jxp**
- **mqmas\_5Q\_z\_setup. jxp**

![](_page_49_Picture_0.jpeg)

![](_page_49_Picture_1.jpeg)

# <span id="page-49-0"></span>MEASUREMENT OF RELAXATION TIME

![](_page_49_Picture_61.jpeg)

![](_page_50_Picture_1.jpeg)

## <span id="page-50-0"></span>**6.1 OUTLINE OF RELAXATION-TIME MEASUREMENT**

The relaxation time of a solid sample has useful information about the molecular motion of the specific site. Also, for optimizing the measurement parameters or performing the quantitative measurement, it is necessary to measure the exact relaxation time of each peak in advance.

The following sections explain the methods of measuring the relaxation time.

) Refer to the user's manual "Application" for information about the processing **Curve analysis**.

![](_page_51_Picture_1.jpeg)

## <span id="page-51-0"></span>**6.2 RELAXATION TIME MEASUREMENT BY DIRECT MEASUREMENT**

For the sample that can be measured by a single pulse to obtain the NMR spectrum, you can perform the relaxation-time measurement by direct observation without using CPMAS. There are two methods of relaxation-time measurement by direct observation.

- Inversion-recovery method
- Saturation-recovery method

The saturation-recovery method is effective for measuring the samples where the  $T<sub>2</sub>$  relaxation time is small enough in comparison with the  $T_1$  relaxation time.

### ■ **Relaxation-time measurement by inversion-recovery method**

The inversion-recovery method is used generally as the relaxation-time measurement method. Although the measurement procedure is the same as that for a solution, the following pulse sequence is used.

 (inversion\_recovery.jxp) (inversion\_recovery\_dec.jxp)

) Refer to the user's manual "Application" for the measurement and processing of the inversion-recovery method.

### $\blacksquare$  **T<sub>1</sub>** calculation-method for  $\mathsf{T}_1$  data obtained by the saturation-recovery **method**

The saturation-recovery method saturates the magnetization, and observes the recovery to obtain the relaxation time. For a peak that changes by a single exponential function, the strength of the magnetization M (τ) is expressed as a function of the delay time (τ) by the following formula in the saturation-recovery method.

 $M(\tau) = M_0$  {1-exp (-τ / T<sub>1</sub>)}

- **1.** Load the pulse sequence **saturation\_recovery.jxp** into **Experiment Tool**. When measuring the  $T_1$  of <sup>13</sup>C, select **saturation** recovery dec.jxp.
- **2.** Set the array parameters for **interval** based on the estimated  $T_1$  value. Setup the array of values to perform the  $T_1$  measurement (the saturation-recovery method) in decreasing order. The arrow buttons in Figure 6.1 enable you to switch between increasing and decreasing order.

![](_page_52_Picture_0.jpeg)

**Fig. 6.1 Set interval window** 

### **3.** Click the **Set Value** button.

O)

 $\Box$ 

 $\Box$ 

 $\Box$ 

The array parameter window closes, and the values you set are entered into **tau\_interval** in the **Experiment Tool**.

![](_page_52_Picture_124.jpeg)

### **4.** Click the **Submit** button.

The measurement starts.

Although the data-processing procedure is the same as that for the inversion-recovery method, use the following approximation formulas.

![](_page_52_Picture_125.jpeg)

) Refer to the user's manual "Application" for information about the measurement and processing of the inversion-recovery method.

![](_page_53_Picture_1.jpeg)

## <span id="page-53-0"></span>**6.3 RELAXATION TIME MEASUREMENT OF 13C BY TORCHIA METHOD**

One technique for measuring the relaxation time of a solid sample is the Torchia method. The relaxation time is obtained by measuring the differences between the spectra by the inversion-recovery method using CP and the spectrum by the CPMAS method. Since the CPMAS method is used, the waiting time can be shortened compared with the relaxation-time measurement by direct observation.

For a peak that changes by a single exponential function, the strength of the magnetization M (τ) is expressed as a function of the relaxation delay time (τ) by the following formula.

 $M(\tau) = M_0 \exp(-\tau/T_1)$ 

- **1.** Load the pulse sequence **torchiaT1\_cpmas.jxp** into **Experiment Tool**.
- **2.** Set scans to a multiple number of two.
- **3.** Set the array parameters for **interval** based on the estimated  $T_1$  value. Setup the array variable for performing the Torchia method in decreasing order. The arrow buttons enable you to switch between increasing and decreasing order.
- **4.** Click the **Set Value** button.

The array parameter window closes, and the values you set are entered into **interval**  in the **Experiment Tool**.

**5.** Click the **Submit** button.

The measurement starts.

Although data-processing procedure is the same as that for the inversion-recovery method, use the following approximation formulas.

![](_page_53_Picture_161.jpeg)

) Refer to the user's-manual "Application" for information about the measurement and processing of the inversion-recovery method.

![](_page_54_Picture_1.jpeg)

## <span id="page-54-0"></span>**6.4 MEASUREMENT OF T<sub>1p</sub> (T<sub>1</sub> IN THE ROTATING FRAME)**

 $T_{1p}$  (T<sub>1</sub> in the rotating frame) is measured by using CPMAS. For the T<sub>1p</sub> measurement of <sup>13</sup>C, after transferring the excited magnetization by the CP method, the T<sub>1p</sub> is measured by spin locking the magnetization. Since the CPMAS method is used, the waiting time can be shortened in comparison with the direct-observation method.

For a peak that changes by a single exponential function, the strength M  $(\tau)$  of magnetization is expressed as a function of the relaxation delay time  $(\tau)$  by the following formula.

 $M(\tau) = M_0 \exp(-\tau/T_{10})$ 

- **1.** Load the pulse sequence **cpmas\_spin\_lock.jxp** to **Experiment Tool**. When measuring the  $T_{10}$  without CP, select spin\_lock.jxp or spin\_lock\_dec.jxp.
- **2.** Set the Array parameters for obs\_width\_lock based on the estimated  $T_{10}$ value.

Setup the array variable for performing the Torchia method in decreasing order. The arrow buttons enable you to switch between increasing and decreasing order.

**3.** Click the **Set Value** button.

The array parameter window closes, and the values you set are entered into **obs\_spin\_lock** in the **Experiment Tool**.

**4.** Click the **Submit** button.

The measurement starts.

Although the data processing procedure is the same as that of the inversion-recovery method, use the following approximation formulas.

![](_page_54_Picture_172.jpeg)

) Refer to the user's-manual "Application" for the measurement and processing of the inversion-recovery method.

![](_page_55_Picture_1.jpeg)

## <span id="page-55-0"></span>**6.5 RELAXATION TIME MEASUREMENT OF 1 H BY INDI-RECT OBSERVATION USING CP METHOD**

In the solid-state NMR, when measuring the relaxation time of the <sup>1</sup>H nucleus, indirect observation can be performed using the CP method. When the spectrum of <sup>1</sup>H is broad and cannot be observed directly, or when the sample consists of many elements, this indirect observation method is effective. The principle and measurement procedures are the same as that of the measuring method by direct observation.

### ■ **Relaxation time measurement by inversion-recovery method**

When the relaxation time of  ${}^{1}H$  is measured by using the inversion-recovery method with CPMAS, the following pulse sequence is used.

### **inversion\_recovery\_1h\_cpmas.jxp**

In the usual inversion-recovery method using CPMAS, the inversion-recovery method is performed after the magnetization transfer. However, in the relaxation-time measurement of 1 H, the magnetization transfer is performed after the inversion-recovery method.

### **E** Measurement of  $T_{10}$

The following pulse sequence is used for measuring the  $T_{10}$  ( $T_1$  in the rotating frame) of <sup>1</sup>H by the CPMAS method.

### **cpmas\_spin\_lock\_1h.jxp**

Although the spin lock is applied after magnetization transfer in the usual  $T_{10}$  measurement, the magnetization transfer is performed after the spin lock in the  $T_{1\rho}$  measurement of the 1 H nucleus.

![](_page_56_Picture_0.jpeg)

7

# MQMAS METHOD

<span id="page-56-0"></span>Nuclei having a half-integer spin have quadrupolar interactions that do not exist in nuclei with a nuclear spin 1/2. Therefore, MAS by itself usually cannot obtain a highresolution spectrum, and the MAS data cannot be used for the analysis of a complicated compound. In order to measure a nucleus having a half-integer spin, it is necessary to perform a measurement that removes this quadrupolar interaction.

The DOR (Double Rotation) method, the DAS (Dynamic Angle Spinning) method, and the MQ (Multiple Quantum)-MAS method are known as measuring methods that remove quadrupolar interactions. However, since the DOR method and the DAS method need a special probe, they are not general techniques.

Chapter 7 explains the MQMAS method that is the most generally used method for the measurement of a nucleus with a half-integer spin.

![](_page_56_Picture_97.jpeg)

## <span id="page-57-1"></span><span id="page-57-0"></span>**7.1 OUTLINE OF MQMAS METHOD**

The MQMAS method was proposed by Frydman and Harwood in 1995.

Reference: A.Medek, J.S.Harwood, and L.Frydman. JACS, 117, 12779-12787 (1995).

The MQMAS method has the advantage that it can eliminate quadrupolar interaction without using a special probe in contrast to the DOR and DAS methods.

Moreover, since it can be adjusted comparatively easily, it can be generally used as the measuring method.

### ■ **Feature of theMQMAS method**

For nuclei having a spin 1/2, information about how many sites exist can only be obtained by the MAS spectrum. For nuclei having a half-integer spin, the site analysis is difficult when you only use the MAS spectrum because of the influence of quadrupolar interactions.

As an example, the  $87Rb$  MAS spectrum of rubidium nitrate (RbNO<sub>3</sub>) is shown below.

![](_page_57_Figure_9.jpeg)

**Fig. 7.1 87Rb-MAS spectrum (300 MHz)** 

Although three different sites exist in rubidium nitrate, such information cannot be obtained from the MAS spectrum. The following figure shows the spectrum measured by the MQMAS method.

![](_page_57_Figure_12.jpeg)

**Fig. 7.2 87Rb MQMAS spectrum (300 MHz)** 

![](_page_58_Picture_1.jpeg)

As seen in the above spectra, for the spectrum that cannot be analyzed using only the MAS spectrum, measuring with MQMAS can obtain information on the three different sites. Moreover, the MQMAS spectrum shows the MAS spectrum along the direct observation axis and the isotropic spectrum along the evolution (indirect observation) axis. Therefore, various kinds of information can be obtained from the peak positions and the line-shape analysis of the slice data in the MQMAS spectrum.

### ■ **Points to notice on the MQMAS method**

Although the MQMAS method is a technique with the ability to obtain various kinds of information, some factors exist that influence the quality of the data.

- a) High RF power required
- b) The probe must withstand high voltage
- c) High magnetic field required

High RF power is indispensable in the MQMAS method in order to cause the magnetization transfer with multiple-quantum coherence. If the power weakens, the signal intensity will decrease, and the peak may not be detected. Furthermore, an artifact signal may appear. Moreover, in order to use high RF power, the probe must be able to withstand high voltage.

The greatest problem of MQMAS is the weak signal intensity, and the measurement time is very long. Therefore, it is very effective to increase the signal intensity with a high magnetic field and with high-speed spinning, and shorten the measurement time.

Furthermore, the quadrupolar interaction that causes the lines to broaden decreases with a high magnetic field and high-speed spinning. Therefore, not only does the signal intensity increase, but the resolution also improves markedly as a result of using a high magnetic field and high-speed spinning.

## <span id="page-59-0"></span>**7.2 PRINCIPLE**

The MQMAS method is the technique for controlling magnetization transfer by the pulse sequence and the phase cycling. Here, the two typical MQMAS methods are explained.

### ■ **3QMAS method**

The most fundamental pulse sequence in the current MQMAS method and the pathway of magnetization transfer are shown below.

![](_page_59_Figure_5.jpeg)

### **Fig. 7.3 Pulse sequence of 3QMAS method, and magnetization transfer**

Since this sequence uses 3-quantum coherence, it is called the 3Q (Triple Quantum) MAS method. The pulse sequence of the 3QMAS method consists of two simple pulses. The spin system is excited to 3 quantum by the first pulse, and evolved during time t1 by using phase cycling in which only 3-quantum coherence remains. Finally, its coherence is converted to single-quantum coherence by a second pulse in order to detect the coherence. Using such a pulse sequence separates the interaction of anisotropic and isotropic terms.

### ■ **3QMAS** method with Z-filter

The 3QMAS method has taken out two magnetization transfer coherence pathways,  $0 \rightarrow$  $3 \rightarrow -1$  and  $0 \rightarrow -3 \rightarrow -1$ . However, since these two pathways are asymmetric, the 3QMAS method has a problem in that it easily causes artifacts. In order to solve the problem, a Z filter is added to the sequence. This is the 3QMAS with the Z filter.

![](_page_60_Picture_1.jpeg)

![](_page_60_Figure_2.jpeg)

### **Fig. 7.4 The pulse sequence of the 3QMAS with the Z filter, and magnetization transfer pathway**

In the 3QMAS with the Z filter, the spin system is excited to 3 quantum by the first pulse in the same way as with the usual 3QMAS, and evolved during time t1 by using phase cycling in which only 3-quantum coherence remains. Then, 3-quantum coherence is converted to zero quantum coherence, and signals other than the Z-axis are eliminated after the second pulse. Finally, the signal of the Z-axis is excited to single-quantum coherence by the last pulse in order to detect it.

In the 3QMAS with the Z filter, since the coherence transfer pathways are  $0 \rightarrow 3 \rightarrow 0 \rightarrow$ **–**1 and 0 → **–**3 → 0 → **–**1, it has an advantage of making it hard for artifacts to appear. Moreover, since the selective excitation pulse is used for the last single pulse, the side band signal does not appear on the direct-observation axis.

![](_page_61_Picture_1.jpeg)

## <span id="page-61-0"></span>**7.3 ADJUSTMENT**

Here the 3QMAS with the Z filter measurement is explained as an example because it is most commonly used.

### **7.3.1 Adjustment of Power**

Two power levels are used in the MQMAS measurement with the Z filter. They are the high output power level used to excite the multiple-quantum coherence and the power level for the selective excitation of the Z filter.

In order to perform the MQMAS measurement, adjust each power level first.

### ■ **Adjustment of the high power output**

The high power output used in the MQMAS measurement is the maximum power that the probe can endure. Usually, the **obs\_amp\_pulse** is set to 100% with the attenuator value written in the probe file. Also, the 90° pulse width for the sample is measured for that power.

- **1.** Set the sample.
- **2.** Perform spinning.
- **3.** Load the pulse sequence **single\_pulse\_solid.jxp** to the **Experiment Tool**.
- **4.** Set **obs\_angle\_prep** to 90 **deg**.

The 90 $^{\circ}$  pulse width is not equal to 1/4 of the 360 $^{\circ}$  pulse width because of the influence quadrupolar interaction of the nucleus having the half-integer spin. Therefore, use the value of the strongest signal intensity as the 90° pulse width.

- **5.** Set **obs\_amp\_pulse** to 100%.
- **6.** Set up an array measurement for **obs\_width\_90**.
- **7.** Click the **Submit** button.

The pulses occur, and the measurement begins.

When measurement ends, the **nD Processor** window opens automatically.

- **8.** Perform data processing.
	- ) Refer to the user's manual "Data processing" for the procedure for processing the data obtained by the array measurement.

After data processing, the result is displayed by **Linearize**.

**9.** Seek the **obs** width 90 having the strongest signal intensity in the spectrum after carrying out **Linearize** processing.

This value is the 90° pulse width of the sample.

![](_page_62_Picture_1.jpeg)

### <span id="page-62-0"></span>■ Adjustment of the selective excitation pulse

The pulse for the Z filter uses the power of selective excitation. Select the RF intensity so that the 90 $\degree$  pulse of the target sample may be 12 to 15  $\mu$ s. Adjustment of the pulse width is performed for the highest signal intensity in the same way as the adjustment of the high-power output pulse.

- **1.** Set the sample.
- **2.** Perform spinning.
- **3.** Load the pulse sequence **single\_pulse\_solid.jxp** to **Experiment Tool**.
- **4.** Set **obs\_angle\_prep** to 90 **deg**.
- **5.** Set **obs\_width\_90** from 12 to 15 μs.
- **6.** Set up an array measurement for **obs\_amp\_pulse.**
- **7.** Click the **Submit** button.

The pulses occur, and the measurement starts.

If the measurement ends, the **nD Processor** window opens automatically.

- **8.** Perform the data processing.
	- $\mathbb{Q}^{\mathbb{P}}$  Refer to the user's manual "Data processing" for the procedure for processing the data obtained by the array measurement.

After data processing, the result is displayed by **Linearize**.

**9.** Seek the **obs** amp pulse having the strongest signal intensity in the spectrum after carrying out **Linearize** processing.

This value is the power of the Z filter.

If initially you set **obs amp pulse** to a higher value, and perform the array measurement, you might take a 270° pulse or 450° pulse incorrectly. To prevent this, set the initial value for the array measurement at a smaller value.

### **7.3.2 Adjustment of Parameters**

To adjust the MQMAS measurement, search for the conditions that give the strongest signal intensity by using the sequence for adjustment. For the 3QMAS with the Z filter measurement, the following adjustment sequence is used.

### **Mqmas\_3Q\_z\_setup.jxp**

- **1.** Set the sample.
- **2.** Perform spinning.
- **3.** Load the pulse sequence **mqmas\_3Q\_z \_setup.jxp** to the **Experiment Tool** .

![](_page_62_Picture_221.jpeg)

**Fig. 7.5 Pulse section of the Experiment Tool** 

![](_page_63_Picture_0.jpeg)

### **4.** Enter suitable values in **scans**.

In the MQMAS measurement, since the sensitivity is poorer than with a single-pulse measurement, you need to increase the number of scans to accumulate. Also for the 3QMAS measurement using 3-quantum coherence, set the number of scans to multiples of 6 times the integral number.

### **5.** Enter suitable values in **obs\_width\_soft** and **obs\_amp\_soft**.

The **obs** width soft uses the 90° pulse width used by "Adjustment of the selective excitation pulse" in Sect. 7.3.1, and the **obs\_amp\_soft** uses the **obs\_amp\_pulse** at that time.

### **6.** Enter a suitable value in **obs\_width\_pw** and **obs\_width\_conversion.**

The **obs** width conversion is the 90° pulse width which is obtained in Sect. 7.3.1 "Adjustment of high power output", and the **obs\_width\_pw** is set to about 3 times **obs\_width\_conversion**.

### **7.** Set the array measurement for **obs\_width\_pw.**

### **8.** Click the **Submit** button.

The pulses occur and the measurement starts.

When the measurement ends, the **nD Processor** window opens automatically.

### **9.** Perform data processing.

 $\mathbb{Q}^{\mathbb{P}}$  Refer to the user's manual "Data processing" for the procedure for processing the data obtained by the array measurement.

After data processing, the result is displayed by **Linearize**.

**10.** Obtain **obs** width pw with the strongest signal intensity in the spectrum that is processed by **Linearize**.

### **11.** Set **obs\_width\_pw**.

Enter the value obtained in step 10 to **obs\_width\_pw**.

**12.** Perform an array measurement for **obs\_width\_conversion**. Carry out steps 7 to 11 for **obs\_width\_conversion**.

### **13.** Perform the array measurement again for **obs\_width\_pw**.

Carry out steps 7 to 11 again for the **obs\_width\_pw**, and look for the optimum pulse width.

### **14.** Repeat steps 7 to 13.

Repeat steps 7 to 13 for the **obs\_width\_pw** and **obs\_width\_conversion** until optimum values are obtained for both pulses.

### **15.** Set array measurement for **obs\_width\_soft**.

Look for the **obs** width soft with the largest signal intensity.

 $\mathscr{L}$  Since the parameters obtained by the adjustment sequence will be copied and used in the MQMAS measurement, do not close the **Experiment Tool** after adjustment.

![](_page_64_Picture_1.jpeg)

## <span id="page-64-0"></span>**7.4 MEASUREMENT**

Use the pulse sequence prepared for the MQMAS measurement. For the 3QMAS with the Z filter, you can use the sequence **3qmas\_z.jxp**. For measurement parameters, copy the parameters that are obtained by the adjustment in Sect. 7.3 and use them to perform the measurement.

- **1.** Load the pulse sequence **mqmas\_3Q\_z.jxp** to the **Experiment Tool**.
- **2.** Set up parameters.

Copy the parameters from those obtained in Sect. 7.3 as follows.

- **a.** While **mqmas\_3Q\_z\_setup.jxp** is opened, select **Experiment**-**Edit**-**Copy Attributes** from the menu in the **Spectrometer Control** window.
- **b.** While **mqmas\_3Q\_z.jxp** is opened, select **Experiment**-**Edit**-**Paste Attributes** from the menu in the **Spectrometer Control** window. The parameter of **mqmas\_3Q\_z\_setup.jxp** is copied to **mqmas\_3Q\_z.jxp**.

### **3.** Set up **y\_sweep**.

Perform the scaling processing ( $\circledcirc$  Sect. [7.6.2\)](#page-69-1) for the t1 axis of the MQMAS spectrum. Therefore, it is necessary to set a wider **y\_sweep** width than the line width of the 1D spectrum. Moreover, if spinning sideband signals appear, set **y\_sweep** to an integer multiple of the rotational frequency to reduce the influence of sideband signals and improve the sensitivity.

### **4.** Set up **scans** and **y\_points**.

Since the MQMAS measurement has poor sensitivity, it is necessary to increase the number of scans to accumulate. Determine the number of scans for accumulation while adjusting the **total time** and **y** points in reference to the signal intensity at the time of adjustment.

Also, for the 3QMAS measurement using 3-quantum coherence, set the number of scans to multiples of 24.

### **5.** Click the **Submit** button.

The pulse occurs and the measurement starts.

When the measurement ends, the **nD Processor** window automatically opens.

![](_page_65_Picture_1.jpeg)

## <span id="page-65-0"></span>**7.5 PROCESSING**

In the MQMAS method, since it is necessary to perform the shearing process for the data ( $\mathcal{F}$  Sect. [7.6.1](#page-68-1)), you need to divide the data into echo and anti-echo components during the data processing. The flow of MQMAS processing is shown below.

- a) F2 axis Fourier transform
- b) F2 axis phase correction
- c) PN conversion
- d) Shearing process ( $\mathcal{F}$  Sect. [7.6.1\)](#page-68-1)
- e) Window function processing
- f) PN inverse conversion
- g) F1 axis Fourier transform
- h) F1 axis phase correction
- i) Scaling processing ( $\mathcal{F}$  Sect. 7.6.2)

### ■ **Processing procedure**

This section explains the data processing after the measurement is completed and the data is transferred from the spectrometer.

When the measurement is completed, the data is transferred from the spectrometer to the data processing computer, and the **nD Processor** window opens. Usually, **1d** solid.list is opened in the process list of the data after the MQMAS measurement. Here, the data-processing procedure will be explained based on the assumption that the data processing is performed as it is in its current state.

![](_page_65_Picture_16.jpeg)

### **1.** Press the **1D** button.

Fourier transformation is performed on the F2 axis.

![](_page_66_Picture_1.jpeg)

**2.** Close the window after performing phase correction of the F2 axis. The phase of the F2 axis is applied to **nD Processor**.

![](_page_66_Picture_93.jpeg)

**3.** Cut the value of the phase of the F2 axis as follows. Highlight the **phase:**  $\cdots$  :  $\cdots$  :  $\cdots$  line, and press the **Cut**  $\begin{bmatrix} \mathcal{K} \\ \mathcal{K} \end{bmatrix}$  button.

![](_page_66_Picture_94.jpeg)

**4.** Click the **Open Process List d** button to load the process list of MQMAS.

The process list to load is different for every nuclear spin number of the measurement nucleus and measuring quantum number of the measurement method.

![](_page_66_Picture_95.jpeg)

5s3qmas.list

![](_page_67_Picture_0.jpeg)

**5.** Set the phase of F2 axis.

Highlight **transpose,** and click the **Paste B** button. The phase correction that was cut in step 3 is added.

**6.** Perform phase correction of the F1 axis.

Click the **2D Phase**  $\frac{1}{2}$  button, and perform phase correction of F1 axis in the open window.

**7.** Display the two-dimensional spectrum.

Click the **Data Viewer** button to display the two-dimensional spectrum.

7 MQMAS METHOD

![](_page_68_Picture_1.jpeg)

## <span id="page-68-0"></span>**7.6 APPENDIX**

This section describes special processing required in the MQMAS method.

## <span id="page-68-1"></span>**7.6.1 Shearing process**

Since the MQMAS method measures the echo, the top of the echo signal (the starting point of FID) shifts along with the t1 evolution time. As an example, a two-dimensional FID signal of the <sup>23</sup>Na nucleus in sodium sulfate (Na<sub>2</sub>SO<sub>4</sub>) is shown below.

| Data Slate: 3qmas_z-5.jdf                                                                                                    |                                                     |
|----------------------------------------------------------------------------------------------------|-----------------------------------------------------|
| File Options Reports Project Slicing Expansion Process View Analyze Tools Actions                                                         |                                                     |
| 4                                                                                                    |                                                     |
| $\langle$ <sup>n</sup><br>피의민<br>$\mathbf{f}$<br>$\oplus$<br>Q<br>月元<br>상<br>♦<br>◈<br>$\vert \cdot \vert$<br>$+$<br>ø<br>▶∥<br>歩         | $rac{\text{Shift}}{\binom{6}{4}}$<br>企<br><b>LU</b> |
| 풍급<br>----<br>$\frac{0}{2}$<br>23Na<br>: milliseconds<br>읔<br>. .<br><b>Exhibition</b><br>10110-<br>≻<br>البرانيات البراز<br><b>TITLE</b> |                                                     |
| 1.0<br>2.0<br>3.0<br>4.0                                                                                                    | 5.0                                                 |
| X: milliseconds: 23Na                                                                                                    |                                                     |

Fig. 7.6 Two-dimensional FID signal of sodium sulfate (Na<sub>2</sub>SO<sub>4</sub>)

If the Fourier transform is carried out by the usual method for such two-dimensional FID data, it will become a tilted two-dimensional spectrum. Therefore, we must change it into an ordinary spectrum by performing the shearing process.

After the Fourier transform of F2 axis, shearing conversion performs the phase correction that increases the first order phase of the F1 axis linearly. Figure 7.7 shows the relation between FID and the spectrum when the sampling starting position of an echo signal is shifted.

![](_page_68_Figure_10.jpeg)

**Fig. 7.7 Relation between FID and the spectrum when sampling start position is shifted** 

![](_page_69_Picture_0.jpeg)

<span id="page-69-0"></span>Thus, you can see that the shift of the sampling starting position of an echo signal causes the first order phase shift. The shearing process makes this phase shift disappear. In data processing of MQMAS, after using PN conversion to divide the data into echo and anti-echo components, the shearing process in the opposite direction is performed on each component.

## <span id="page-69-1"></span>**7.6.2 Scaling Processing**

The second-order quadrupoler coupling shifts the peak position in the MAS spectrum of a nucleus with half-integer spin. In addition to the shift caused by the second-order quadrupoler coupling, the multiple-quantum chemical shielding shifts the peak position in the isotropic axis of the MQMAS spectrum. Therefore, it is necessary to correct the scaling of the chemical shift in the MQMAS spectrum.

The scaling coefficient at this time was determined based on the nuclear spin number of the measurement nucleus (I) and the quantum number of measurement (p).

Scaling factor  $= |R-p|$  $R(I, p) = p \{36 I (I+1)-17p^2-10\} / {36I(I+1)-27}$ 

In the MQMAS method, because the scaling processing is performed at the end of processing, **y** sweep changes from the value at the measurement. For example, in 5Q-MAS measurement for spin 5/2-nuclei, since **y** sweep becomes 0.14118 times the set value, it is necessary to set the observation range a little wider when setting it before the measurement.

![](_page_70_Picture_0.jpeg)

## **INDEX**

### <span id="page-70-0"></span>CS

![](_page_70_Picture_86.jpeg)

## D

![](_page_70_Picture_87.jpeg)

## M

![](_page_70_Picture_88.jpeg)

![](_page_70_Picture_89.jpeg)

![](_page_70_Picture_90.jpeg)

![](_page_70_Picture_91.jpeg)

![](_page_70_Picture_92.jpeg)